# **MANUALE UTENTE**

**I/O SERIE ZE-P CON PROTOCOLLO PROFINET IO**

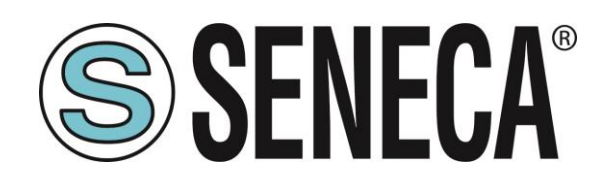

**SENECA S.r.l. Via Austria 26 – 35127 – Z.I. - PADOVA (PD) - ITALY Tel. +39.049.8705355 – 8705355 Fax +39 049.8706287 [www.seneca.it](http://www.seneca.it/)**

 $\epsilon$ 

**ORIGINAL INSTRUCTIONS** 

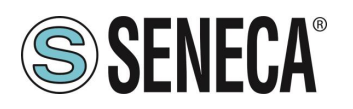

### **Introduzione**

Il contenuto della presente documentazione si riferisce a prodotti e tecnologie descritti in esso.

Tutti i dati tecnici contenuti nel documento possono essere modificati senza preavviso.

Il contenuto di questa documentazione è soggetto a revisione periodica.

Per utilizzare il prodotto in modo sicuro ed efficace, leggere attentamente le seguenti istruzioni prima dell'uso.

Il prodotto deve essere utilizzato solo per l'uso per cui è stato progettato e realizzato: qualsiasi altro uso è sotto piena responsabilità dell'utente.

L'installazione, la programmazione e il set-up sono consentiti solo agli operatori autorizzati, fisicamente e intellettualmente adatti.

Il set-up deve essere eseguito solo dopo una corretta installazione e l'utente deve seguire tutte le operazioni descritte nel manuale di installazione con attenzione.

Seneca non è responsabile per guasti, rotture e incidenti causati dall'ignoranza o dalla mancata applicazione dei requisiti indicati.

Seneca non è considerata responsabile per eventuali modifiche non autorizzate.

Seneca si riserva il diritto di modificare il dispositivo, per qualsiasi esigenza commerciale o di costruzione, senza l'obbligo di aggiornare tempestivamente i manuali di riferimento.

Nessuna responsabilità per il contenuto di questo documento può essere accettata.

Utilizzare i concetti, gli esempi e altri contenuti a proprio rischio.

Potrebbero esserci errori e imprecisioni in questo documento che potrebbero danneggiare il tuo sistema, procedere quindi con cautela, l'autore(i) non se ne assumono la responsabilità.

Le caratteristiche tecniche sono soggette a modifiche senza preavviso.

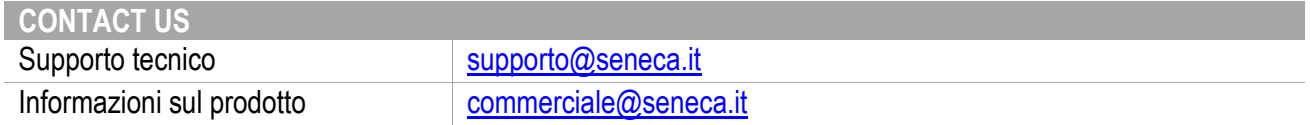

Questo documento è di proprietà di SENECA srl. La duplicazione e la riproduzione sono vietate, se non autorizzate.

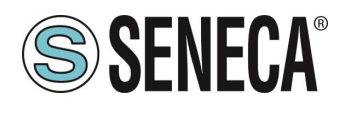

### **Document revisions**

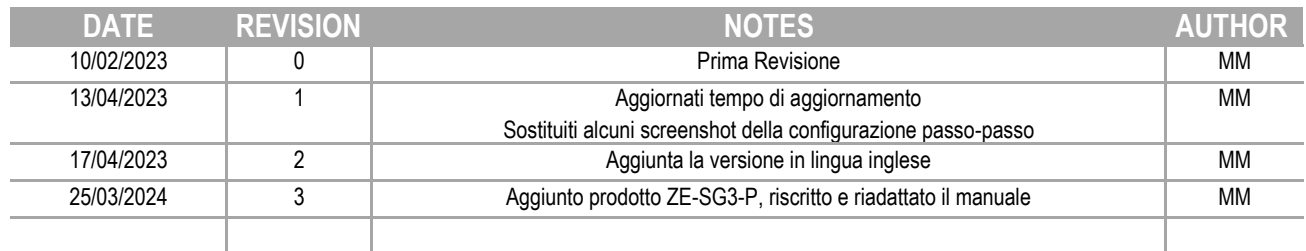

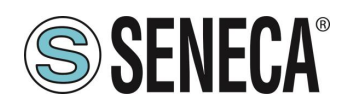

#### **INDICE**

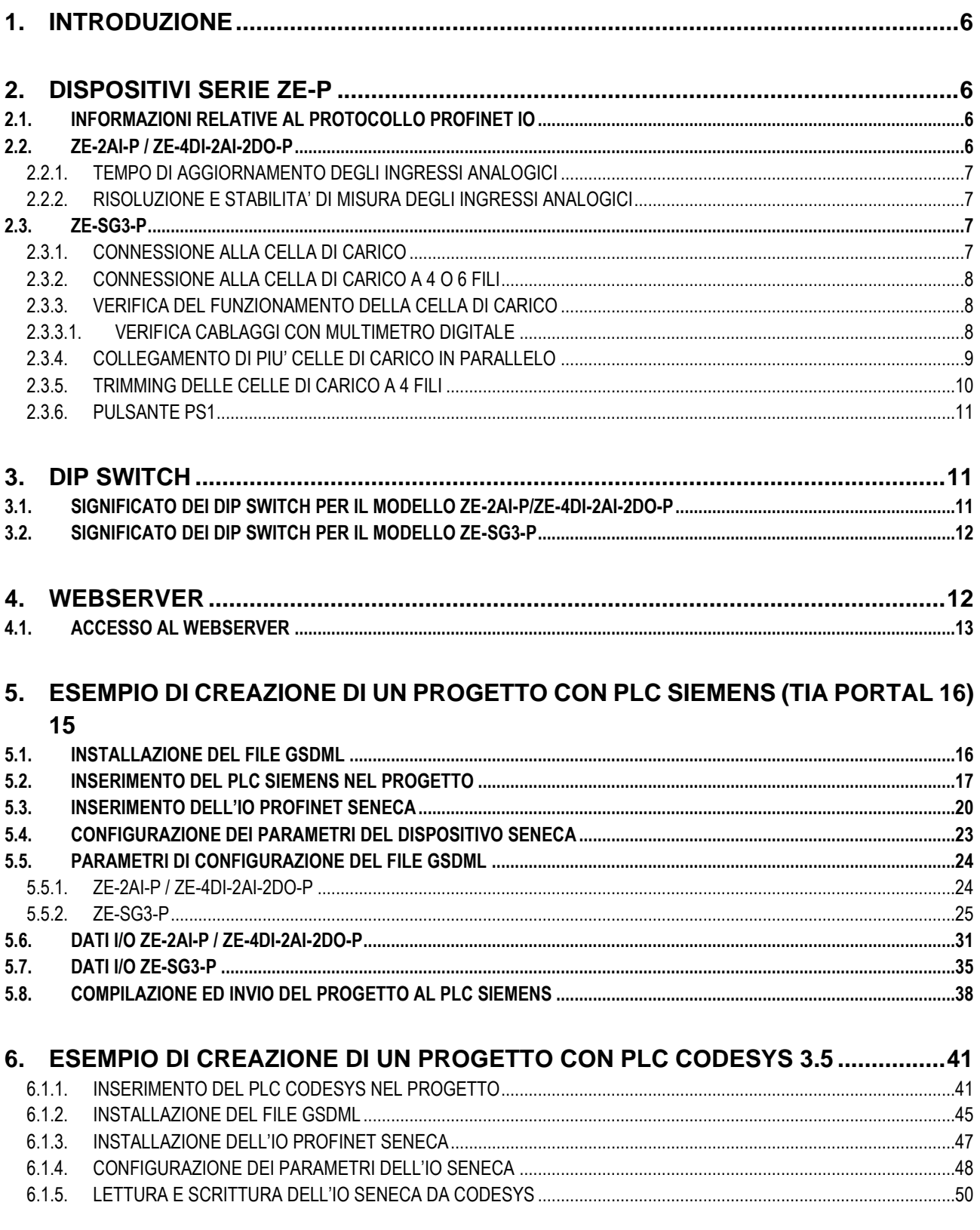

Page 4

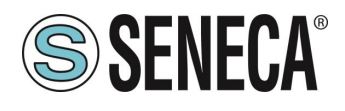

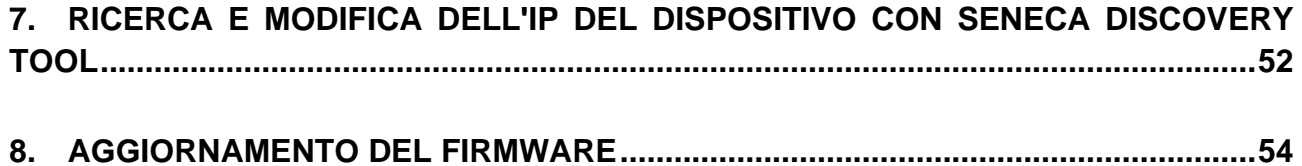

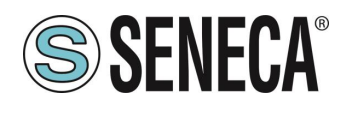

### <span id="page-5-0"></span>*1. INTRODUZIONE*

# **ATTENZIONE!**

**Questo manuale utente estende le informazioni dal manuale di installazione sulla configurazione del dispositivo. Utilizzare il manuale di installazione per maggiori informazioni.**

# **ATTENZIONE!**

**In ogni caso, SENECA s.r.l. oi suoi fornitori non saranno responsabili per la perdita di dati / incassi o per danni consequenziali o incidentali dovuti a negligenza o cattiva/impropria gestione del dispositivo, anche se SENECA è ben consapevole di questi possibili danni.**

**SENECA, le sue consociate, affiliate, società del gruppo, i suoi fornitori e rivenditori non garantiscono che le funzioni soddisfino pienamente le aspettative del cliente o che il dispositivo, il firmware e il software non debbano avere errori o funzionare continuativamente.**

### <span id="page-5-1"></span>**2. DISPOSITIVI SERIE ZE-P**

I dispositivi I/O della serie ZE-P supportano il protocollo Profinet IO.

#### <span id="page-5-2"></span>**2.1. INFORMAZIONI RELATIVE AL PROTOCOLLO PROFINET IO**

Tipo di protocollo: Class A Device, Cyclic Real-time (RT) and Acyclic Data

Il dispositivo è stato testato con I seguenti PLC: SIEMENS S7 1200 revisione firmware 4.3 (Tia Portal 16) CODESYS Runtime 3.5 (Codesys 3.5)

#### <span id="page-5-3"></span>**2.2. ZE-2AI-P / ZE-4DI-2AI-2DO-P**

Il dispositivo permette l'utilizzo di 2 canali analogici configurabili singolarmente in tensione o corrente

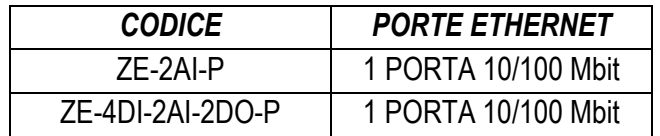

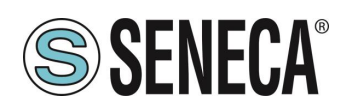

#### <span id="page-6-0"></span>**2.2.1. TEMPO DI AGGIORNAMENTO DEGLI INGRESSI ANALOGICI**

Il tempo di campionamento è un parametro modificabile da configurazione hardware del Master Profinet IO ed è unico per entrambi i canali.

Il range di valori possibili varia da 10 ms a 300 ms a step di 1 ms.

Considerando che i canali in totale sono 2, il tempo di aggiornamento della misura di un singolo canale è il doppio del tempo di campionamento impostato.

In funzione del tempo di campionamento impostato i tempi di aggiornamento della misura rilevati (con tempo di aggiornamento del profinet 2ms) sono riportati nella tabella seguente:

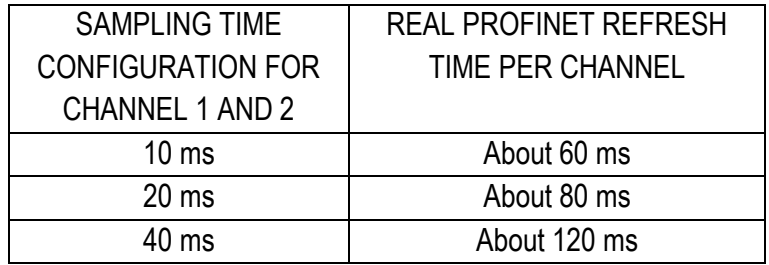

#### <span id="page-6-1"></span>**2.2.2. RISOLUZIONE E STABILITA' DI MISURA DEGLI INGRESSI ANALOGICI**

La risoluzione del convertitore analogico digitale (ADC) dipende dal tempo di campionamento impostato, in particolare:

Se il tempo di campionamento del canale è < 150 ms l'ADC è impostato con una risoluzione di 12 bit Se tempo di campionamento del canale è >= 150 ms l'ADC è impostato con una risoluzione di 16 bit Oltre alla risoluzione della misura è da tener presente che maggiore è il tempo di campionamento e minore è la stabilità della misura.

#### <span id="page-6-2"></span>**2.3. ZE-SG3-P**

Il dispositivo permette l'utilizzo di un canale analogico per celle di carico a estensimetro (strain gauge) e 2 canali digitali singolarmente configurabili come ingresso o uscita.

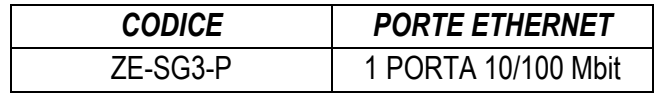

La misura è effettuata con la tecnica a 4 o 6 fili.

Il dispositivo è dotato di un nuovo filtro anti rumore sviluppato appositamente per ottenere un rapido tempo di risposta.

#### <span id="page-6-3"></span>**2.3.1. CONNESSIONE ALLA CELLA DI CARICO**

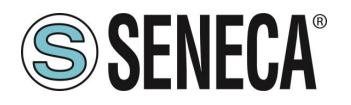

È possibile connettere il convertitore alla cella di carico in modalità 4 o 6 fili. La misura a 6 fili è preferibile ai fini della precisione della misura.

L'alimentazione alla cella di carico viene fornita direttamente dal dispositivo.

#### <span id="page-7-0"></span>**2.3.2. CONNESSIONE ALLA CELLA DI CARICO A 4 O 6 FILI**

Una cella di carico può avere un cavo a quattro o a sei fili. Un cavo a sei fili oltre ad avere le linee di +/- excitation e +/- signal ha anche le linee di +/- sense. É fraintendimento comune pensare che l'unica differenza tra le celle di carico a 4 o 6 fili sia la possibilità delle ultime di misurare la tensione effettiva alla cella di carico. Una cella di carico è compensata per lavorare entro le specifiche in un certo range di temperatura (solitamente -10 - + 40 °C). Poiché la resistenza del cavo è funzione della temperatura, la risposta del cavo ai cambiamenti di temperatura deve essere eliminata. Il cavo a 4 fili è parte del sistema di compensazione della temperatura della cella di carico. La cella di carico a 4 fili è calibrata e compensata con collegata una certa quantità di cavo. Per questo motivo non bisogna mai tagliare il cavo di una cella di carico a 4 fili. Il cavo di una cella a 6 fili, invece, non è parte del sistema di compensazione della temperatura della cella di carico. Le linee di sense sono connesse ai terminali di sense di ZE-SG3-P, per misurare e regolare la tensione effettiva della cella di carico. Il vantaggio di usare questo sistema "attivo" è la possibilità di tagliare (o estendere) il cavo della cella di carico a 6 fili a qualsiasi lunghezza. È da considerare che una cella di carico a 6 fili non raggiungerà le prestazioni dichiarate nelle specifiche se non si utilizzano le linee di sense.

#### <span id="page-7-1"></span>**2.3.3. VERIFICA DEL FUNZIONAMENTO DELLA CELLA DI CARICO**

Prima di iniziare la configurazione del dispositivo è necessario verificare la correttezza dei cablaggi e l'integrità della cella di carico.

#### **2.3.3.1. VERIFICA CABLAGGI CON MULTIMETRO DIGITALE**

<span id="page-7-2"></span>Per prima cosa è necessario verificare con il manuale della cella di carico che tra i cavi +Excitation e –Excitation vi siano presenti circa 5V DC. Se la cella è a 6 fili verificare che la stessa tensione si misuri anche tra +Sense e –Sense.

Ora lasciare la cella a riposo (senza la tara) e verificare che la tensione tra i cavi +Signal e –Signal sia attorno a 0 V.

Ora sbilanciare la cella applicando una forza di compressione verificando che la tensione tra i cavi +Signal e - Signal aumenti fino al raggiungimento del fondo scala (se possibile) dove si misureranno circa:

5\*(sensibilità cella) mV.

Ad esempio se la sensibilità della cella dichiarata è di 2 mV/V si dovrà ottenere 5 \* 2 = 10 mV.

Nel solo caso di misura bipolare (compressione/trazione) è necessario sbilanciare completamente la cella anche in trazione, in questo caso tra i cavi +Signal e –Signal si dovrà misurare lo stesso valore ma con il segno negativo:

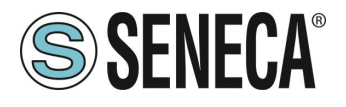

-5\*(sensibilità cella) mV.

#### <span id="page-8-0"></span>**2.3.4. COLLEGAMENTO DI PIU' CELLE DI CARICO IN PARALLELO**

È possibile collegare fino ad un massimo di 8 celle di carico (e comunque senza mai scendere sotto gli 87 Ohm minimi).

È quindi possibile connettere:

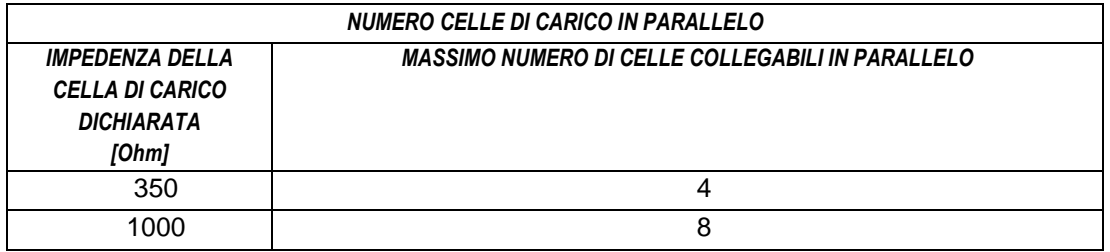

Per il collegamento di 4 celle di carico Seneca raccomanda l'utilizzo del prodotto SG-EQ4.

Per collegare in parallelo 2 o più celle a 4 fili con la junction Box SG-EQ4 utilizzare il seguente schema:

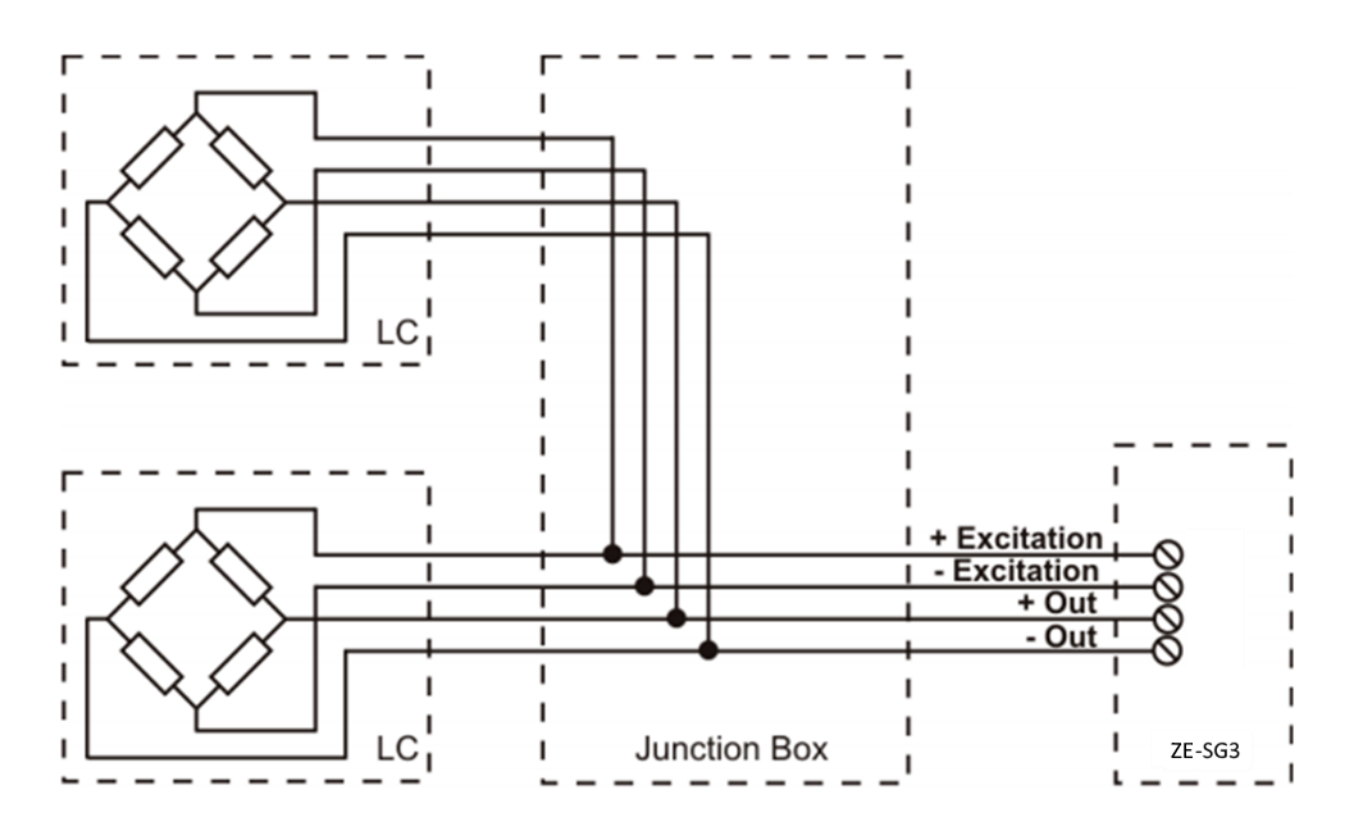

Per collegare in parallelo 2 o più celle a 6 fili con la Junction Box SG-EQ4 utilizzare il seguente schema:

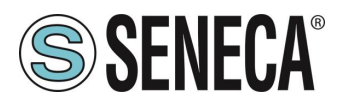

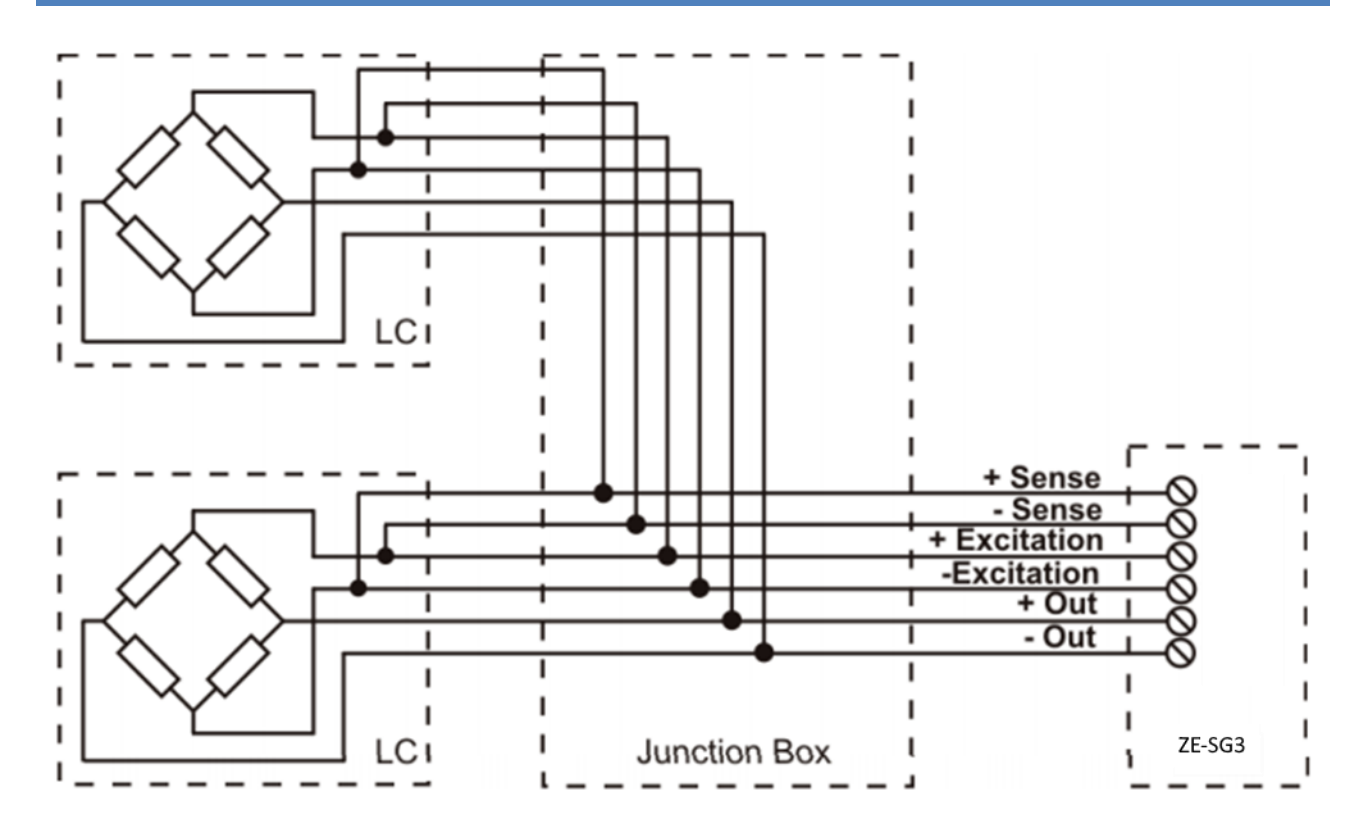

Per maggiori dettagli si rimanda al manuale dell'accessorio Junction Box SG-EQ4.

#### <span id="page-9-0"></span>**2.3.5. TRIMMING DELLE CELLE DI CARICO A 4 FILI**

La figura sottostante mostra uno schema di tre celle di carico trimmate.

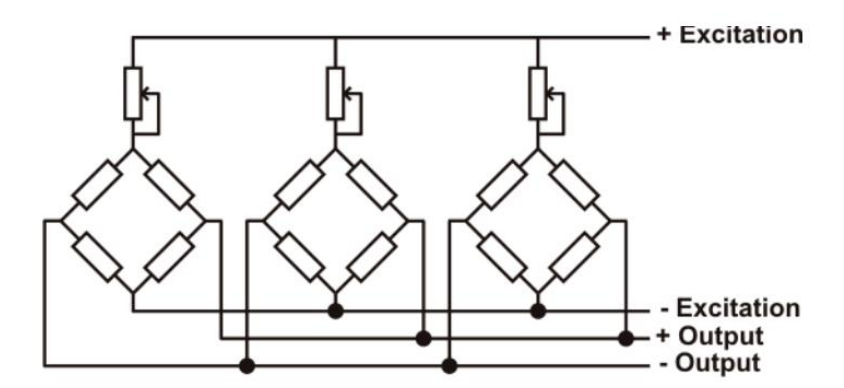

Un resistore variabile, indipendente dalla temperatura, o un potenziometro tipicamente da 20  $\Omega$  è inserito nel cavetto + excitation di ciascuna cella di carico. Ci sono due modalità per trimmerare le celle di carico. Il primo metodo è di regolare i potenziometri per tentativi spostando i pesi di calibrazione da un angolo ad un altro. Tutti i potenziometri devono essere regolati in modo da impostare la massima sensibilità per ogni cella, ruotandoli tutti completamente in senso orario. Poi una volta localizzato l'angolo con l'uscita più bassa, si agisca sui trimmer delle altre celle fino ad ottenere lo stesso valore minimo dell'uscita. Questo metodo può essere molto lungo,

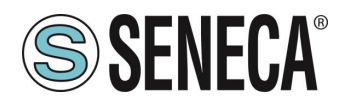

soprattutto per scale di grande ampiezza dove l'uso di pesi di test agli angoli non è molto pratico. In questi casi il secondo metodo, più adatto, è quello di "pre-trimmerare" i potenziometri usando un voltmetro di precisione (almeno 4 1/2 cifre). Si può utilizzare la seguente procedura:

1) Determinare l'esatto rapporto mV/V di ciascuna cella di carico, riportato nel certificato di calibrazione della cella stessa.

2) Determinare l'esatta tensione di eccitazione (excitation) fornita dall'indicatore/misuratore (ad esempio Z-SG), misurando questa tensione con il voltmetro (per esempio 10.05 V).

3) Moltiplicare il valore più basso di mV/V trovato (punto 1) per la tensione di eccitazione (punto 2).

4) Dividere il fattore di trimming calcolato nel punto 3 per il valore di mV/V delle altre celle di carico.

5) Misurare e regolare la tensione di eccitazione delle altre tre celle di carico tramite il rispettivo potenziometro. Verificare i risultati ed effettuare un aggiustamento finale spostando un carico di test da angolo ad angolo.

#### <span id="page-10-0"></span>**2.3.6. PULSANTE PS1**

Il pulsante PS1 è posizionato a fianco del dip switch SW2. Se premuto per alcuni secondi permette di acquisire la Tara (la stessa funzione è possibile dal registro comando e da ingress digitale).

#### <span id="page-10-1"></span>**3. DIP SWITCH**

### **ATTENZIONE!**

#### **LE IMPOSTAZIONI DEI DIP SWITCH VENGONO LETTE SOLO IN FASE DI AVVIO. AD OGNI VARIAZIONE È NECESSARIO UN RIAVVIO.**

#### <span id="page-10-2"></span>**3.1. SIGNIFICATO DEI DIP SWITCH PER IL MODELLO ZE-2AI-P/ZE-4DI-2AI-2DO-P**

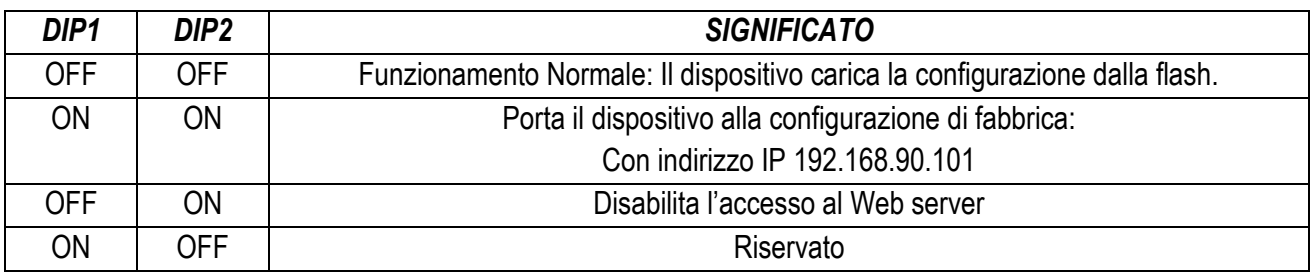

### **ATTENZIONE!**

**PER AUMENTARE LA SICUREZZA DEL DISPOSITIVO DISABILITARE IL WEBSERVER TRAMITE I DIP SWITCH**

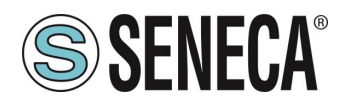

#### <span id="page-11-0"></span>**3.2. SIGNIFICATO DEI DIP SWITCH PER IL MODELLO ZE-SG3-P**

I dip switch da 1 a 8 di SW1 non sono utilizzati e devono essere impostati sempre nello stato "OFF".

### **ATTENZIONE!**

**I DISPOSITIVI VENGONO FORNITI SENZA UN INDIRIZZO IP (0.0.0.0).** 

**POSSONO QUINDI ESSERE INSERITI PIU' DISPOSITIVI NELLA STESSA RETE PROFINET ED INDIVIDUATI TRAMITE SCAN DELLA RETE PROFINET STESSA**

**PER IMPOSTARE UN INDIRIZZO IP (AD ESEMPIO PER ACCEDERE AL WEBSERVER O PER CONNETTERSI AL TOOL SENECA DISCOVERY DEVICE) UTILIZZARE L'AMBIENTE PROFINET DI CONFIGURAZIONE OPPURE FORZARE L'INDIRIZZO 192.168.90.101 CON L'APPOSITO DIP SWITCH**

Il significato dei dip SW2 è il seguente:

DIP 3 e DIP 4 sono da impostare sempre in stato OFF e la loro funzione è RESERVED. Per quanto riguarda i DIP1 e DIP2 si faccia riferimento alla seguente tabella:

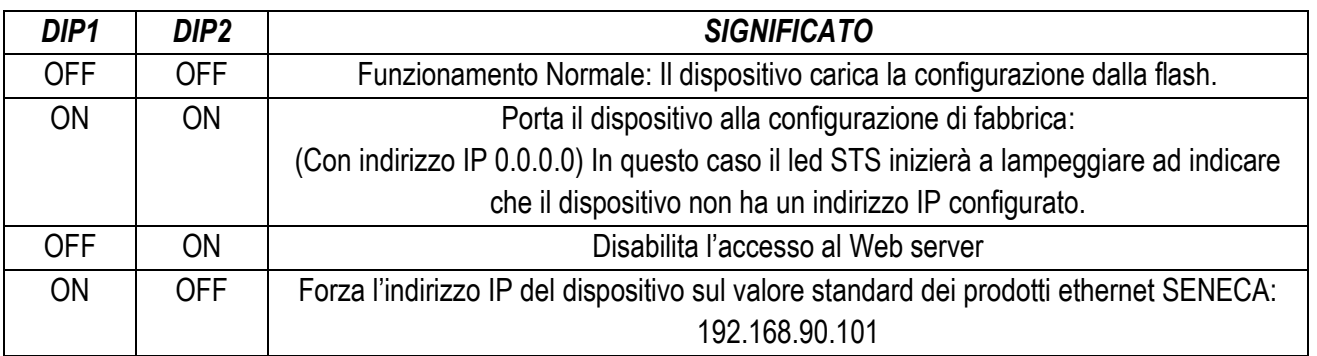

### **ATTENZIONE!**

#### **PER AUMENTARE LA SICUREZZA DEL DISPOSITIVO DISABILITARE IL WEBSERVER TRAMITE I DIP SWITCH**

### <span id="page-11-1"></span>**4. WEBSERVER**

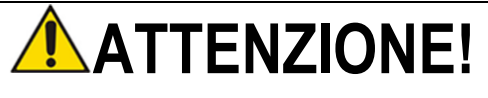

#### **PRIMA DI ACCEDERE AL WEBSERBER SCONNETTERE IL DISPOSITIVO DALLA RETE PROFINET**

ALL RIGHTS RESERVED. NO PART OF THIS PUBLICATION MAY **www.seneca.it** Doc: MI-00603-3-IT Page 12

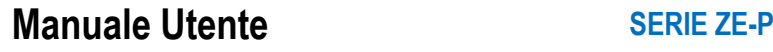

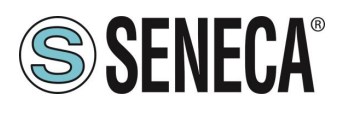

# **ATTENZIONE!**

#### **ALCUNI MODELLI VENGONO FORNITI SENZA UN INDIRIZZO IP (0.0.0.0). PER IMPOSTARE UN INDIRIZZO IP (AD ESEMPIO PER ACCEDERE AL WEBSERVER O PER CONNETTERSI AL TOOL SENECA DISCOVERY DEVICE) UTILIZZARE L'AMBIENTE PROFINET DI CONFIGURAZIONE OPPURE FORZARE L'INDIRIZZO 192.168.90.101 CON L'APPOSITO DIP SWITCH**

Lo scopo principale del webserver è quello di:

-Configurare il nome profinet del dispositivo senza l'utilizzo di un ambiente di sviluppo esterno (Tia Portal, Codesys…)

-Permettere l'aggiornamento firmware del dispositivo

#### <span id="page-12-0"></span>**4.1. ACCESSO AL WEBSERVER**

L'accesso al webserver avviene tramite l'utilizzo di un browser web digitando direttamente l'indirizzo ip del dispositivo.

Al primo accesso verrà richiesto lo username e la password. l valori di default sono:

User Name: admin Password: admin

# **ATTENZIONE!**

**A SECONDA DEL MODELLO DI DISPOSITIVO E DEL FIRMWARE INSTALLATO NEL DISPOSITIVO POTREBBE ESSERE NECESSARIO AGIRE NEI DIP SWITCH PER UTILIZZARE IL WEBSERVER**

### **ATTENZIONE!**

**AL PRIMO UTILIZZO L'INDIRIZZO IP DEL DISPOSITIVO NON E' IMPOSTATO (0.0.0.0), IN QUESTA SITUAZIONE NON SARA' POSSIBILE ACCEDERE AL WEBSERVER**

# **ATTENZIONE!**

**DOPO IL PRIMO ACCESSO CAMBIARE USER NAME E PASSWORD AL FINE DI IMPEDIRE L'ACCESSO AL DISPOSITIVO A CHI NON È AUTORIZZATO.**

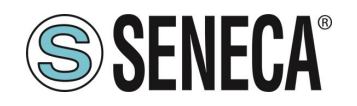

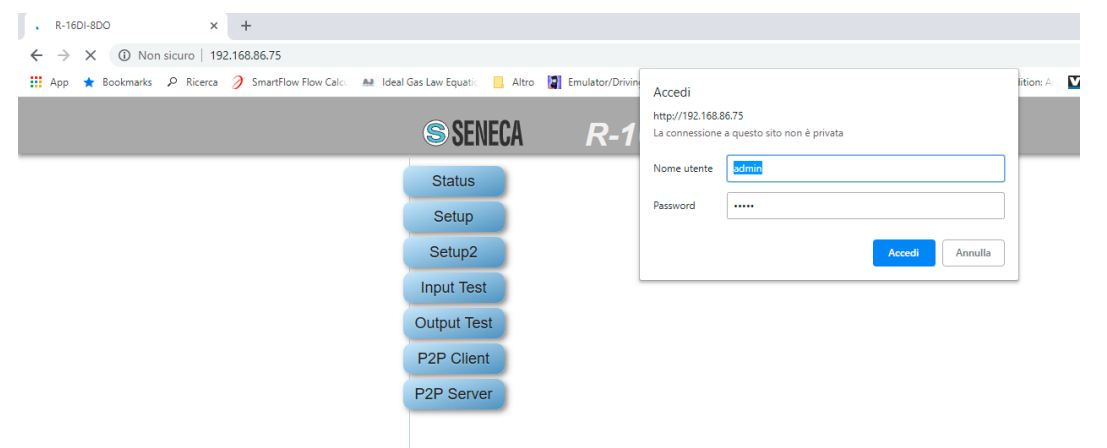

# **ATTENZIONE!**

**SE I PARAMETRI DI ACCESSO AL WEBSERVER SONO STATI SMARRITI È NECESSARIO RIPORTARE IL DISPOSITIVO ALLA CONFIGURAZIONE DI FABBRICA**

### **ATTENZIONE!**

**EVITARE DI INSERIRE CARATTERI SPECIALI NEL NOME PROFINET DEL DISPOSITIVO**

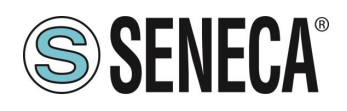

### <span id="page-14-0"></span>*5. ESEMPIO DI CREAZIONE DI UN PROGETTO CON PLC SIEMENS (TIA PORTAL 16)*

Creiamo un nuovo progetto:

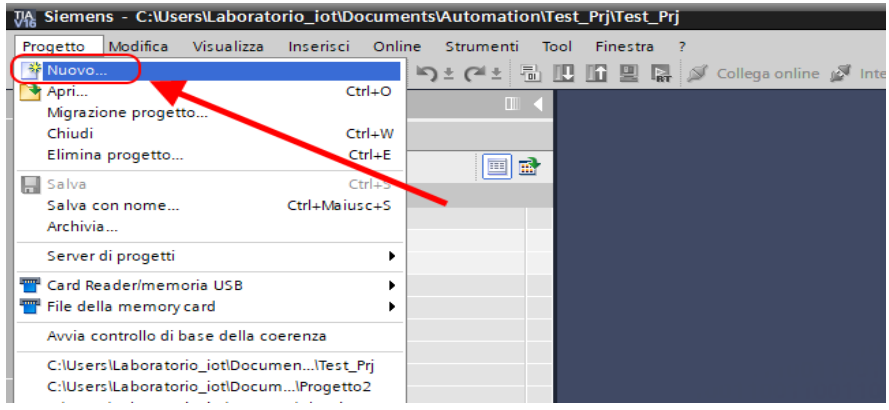

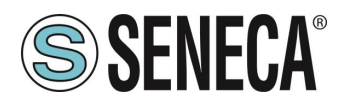

#### <span id="page-15-0"></span>**5.1. INSTALLAZIONE DEL FILE GSDML**

Installiamo il file GSDML del prodotto Seneca (è possibile ottenere il file nella pagina web del dispositivo nel sito [www.seneca.it\)](http://www.seneca.it/):

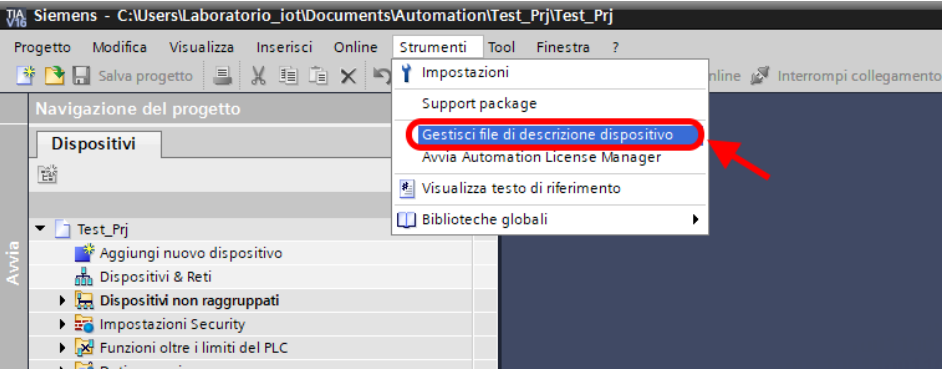

Puntiamo alla directory dove è presente il file e premiamo OK, successivamente comparirà l'elenco dei file GSD presenti nella cartella:

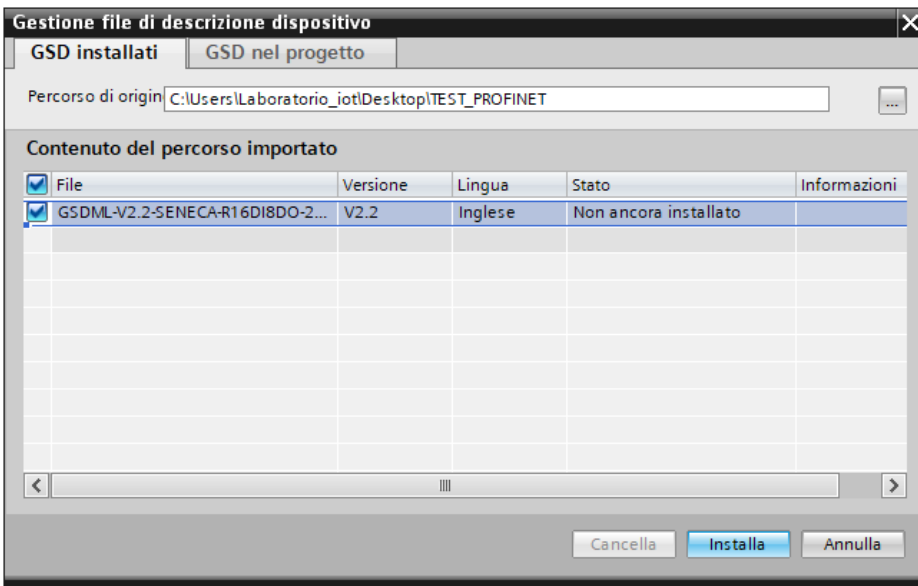

Facciamo click, quindi, su "installa".

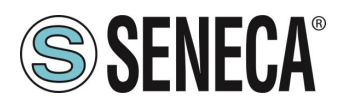

#### <span id="page-16-0"></span>**5.2. INSERIMENTO DEL PLC SIEMENS NEL PROGETTO**

Ora inseriamo il PLC Siemens (nel nostro esempio un SIEMATIC S7 1200), premiamo su "Aggiungi nuovo dispositivo...":

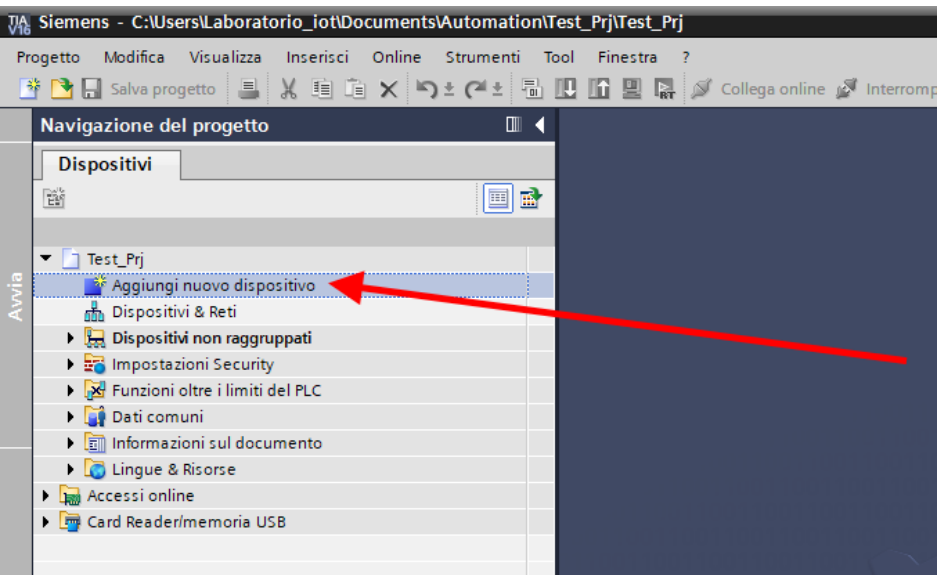

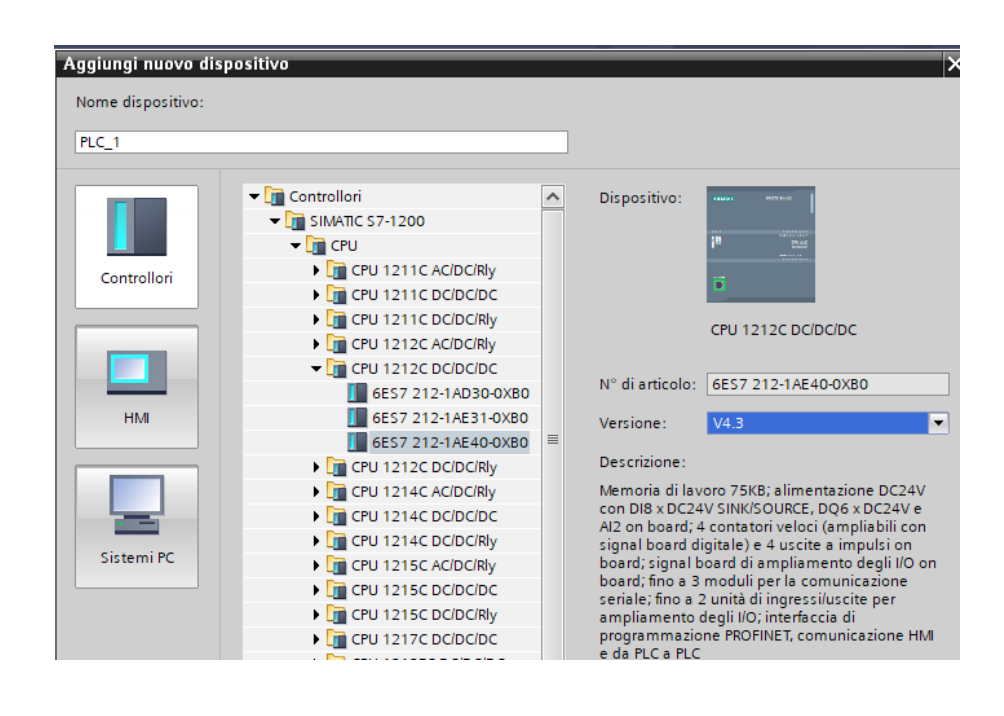

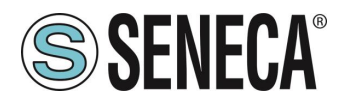

Confermiamo e otteniamo l'inserimento del PLC nel rack:

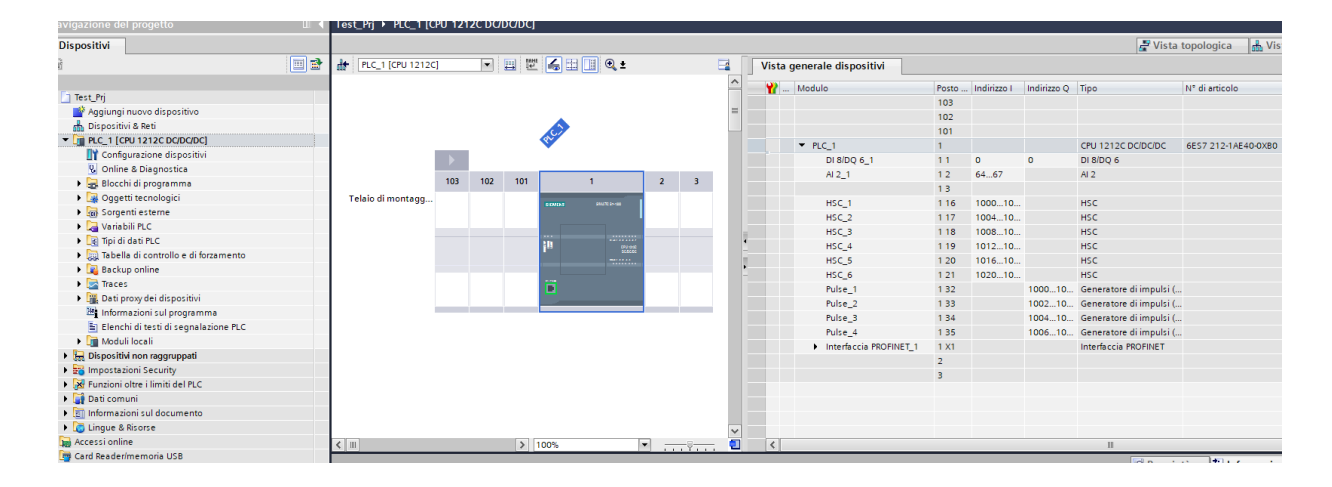

Ora clicchiamo sul PLC e selezioniamo Interfaccia Profinet -> Indirizzi Ethernet:

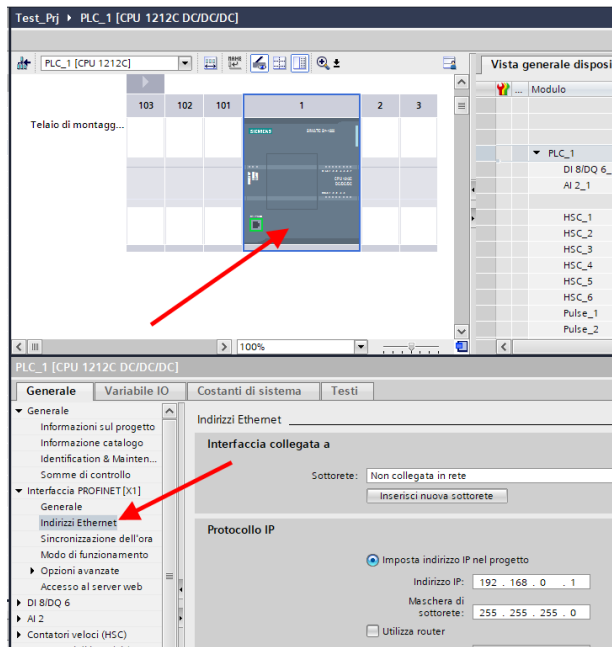

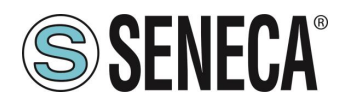

Ora Impostiamo l'IP che desideriamo (nel nostro caso 192.168.90.44) e la sottorete del PLC:

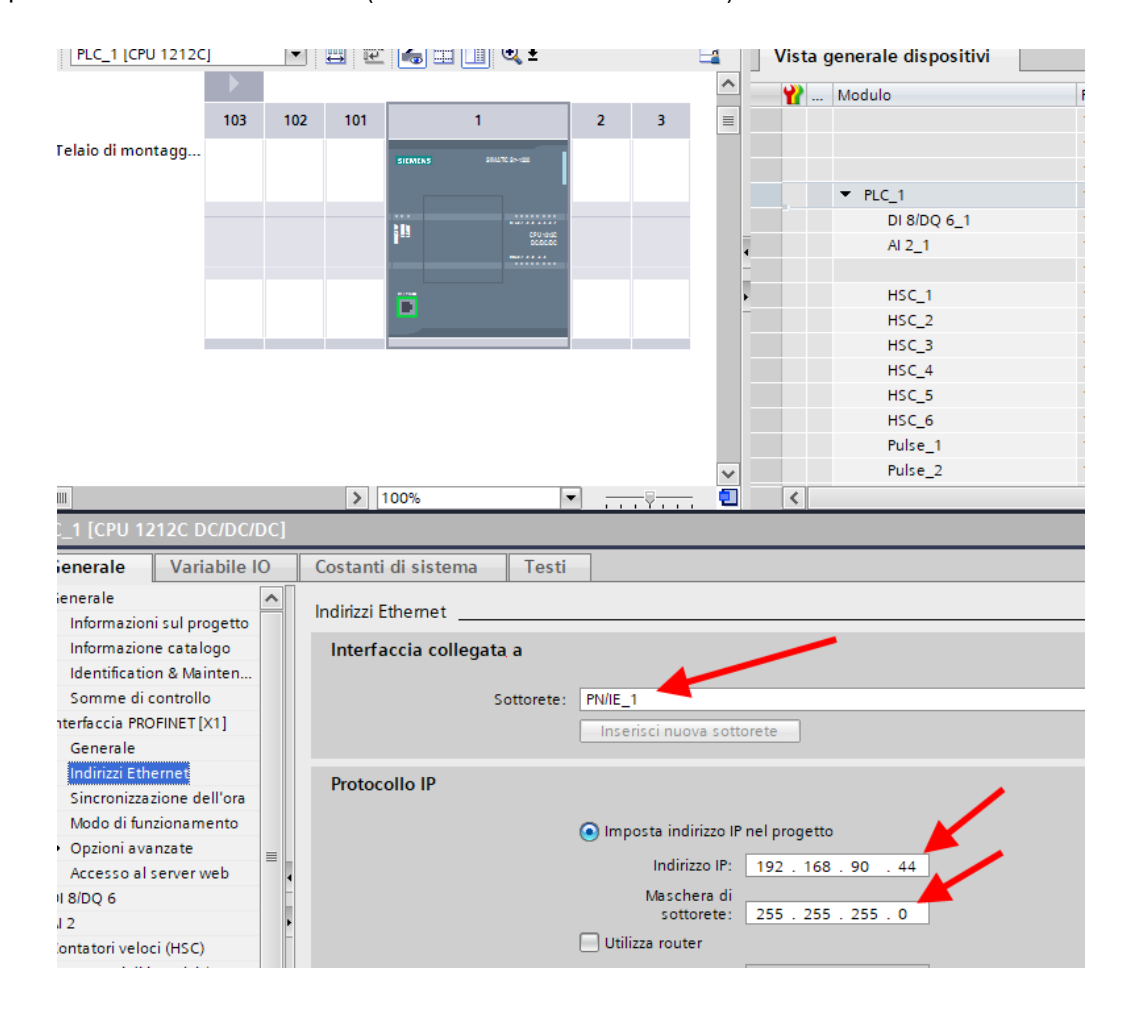

Ora passiamo alla vista di rete:

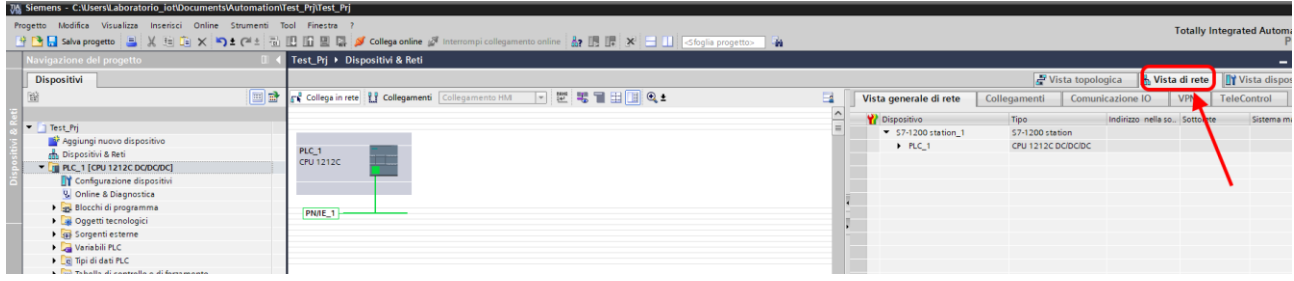

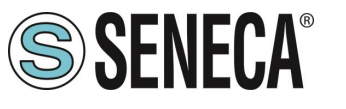

#### <span id="page-19-0"></span>**5.3. INSERIMENTO DELL'IO PROFINET SENECA**

Sulla destra selezioniamo "Catalogo Hardware" e poi sotto "Ulteriore apparecchiatura da campo" ->PROFINET IO -> I/O -> Seneca R-Series-> Modulo di intestazione (nell'esempio è riportato un dispositivo R-16DI-8DO):

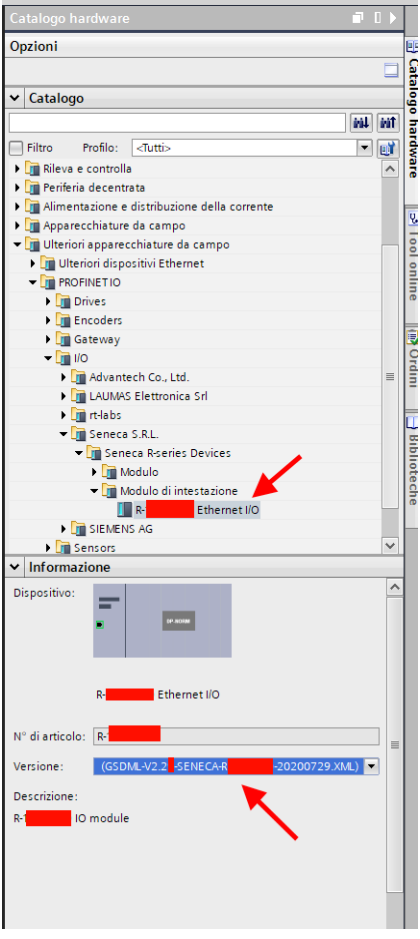

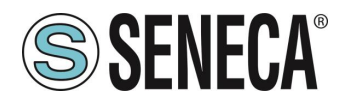

Trascinare il dispositivo sulla vista di rete:

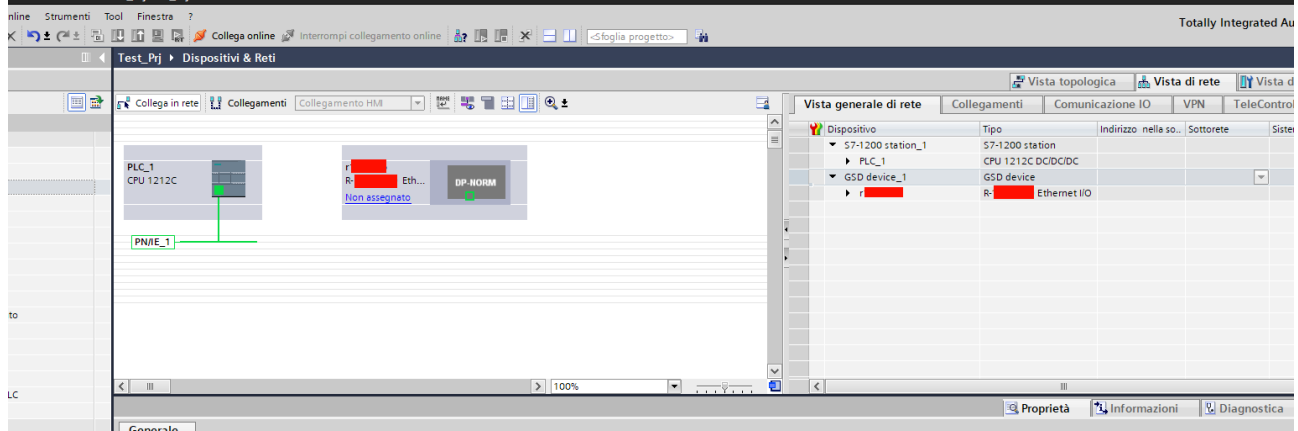

Ora lo associamo al PLC facendo click con il tasto sinistro del mouse su "Non assegnato" e poi selezioniamo il PLC:

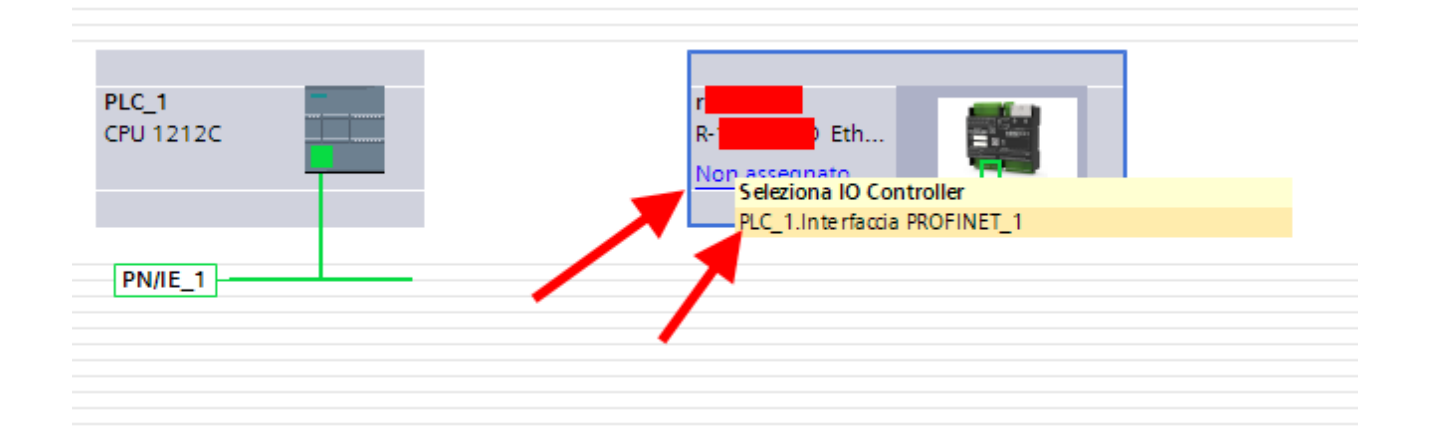

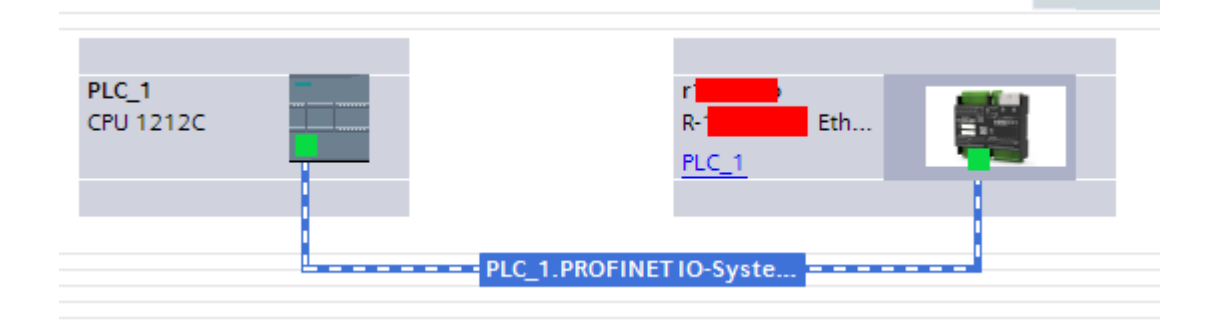

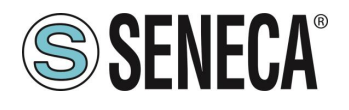

Ora facciamo click due volte sul dispositivo Seneca e andiamo a configurare anche qui l'indirizzo IP (ad esempio 192.168.90.48):

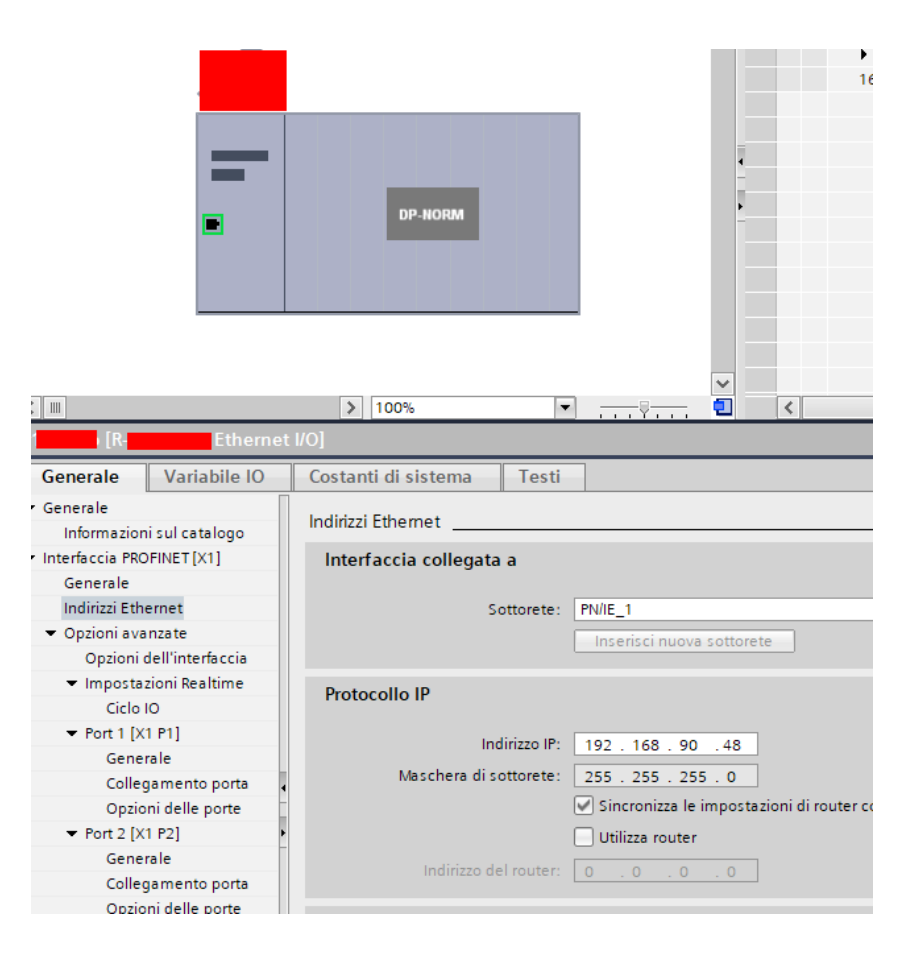

In Profinet i dispositivi vengono individuati dal loro nome quindi tasto destro sopra il dispositivo Seneca e selezioniamo la voce "Assegna nome al dispositivo"

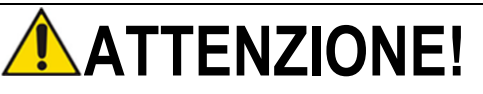

**EVITARE DI INSERIRE CARATTERI SPECIALI NEL NOME PROFINET DEL DISPOSITIVO**

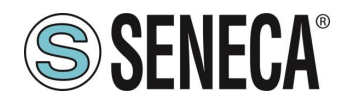

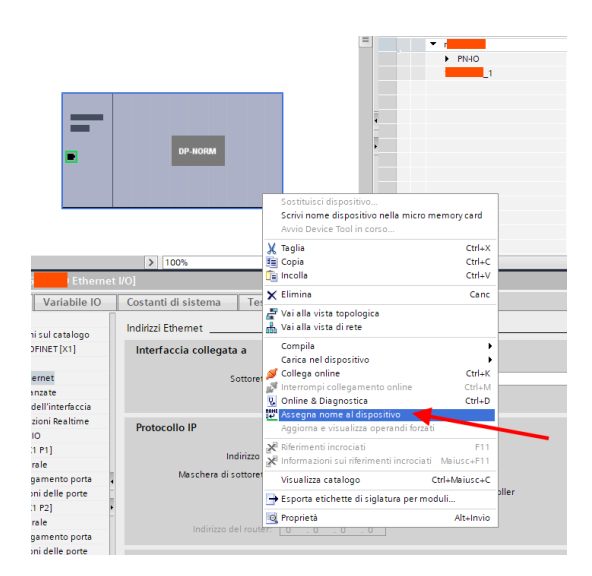

Effettuiamo lo scan della rete con "Aggiorna elenco" impostiamo (se necessario) il nome del dispositivo con "Assegna nome".

#### <span id="page-22-0"></span>**5.4. CONFIGURAZIONE DEI PARAMETRI DEL DISPOSITIVO SENECA**

È anche possibile configurare direttamente l'IO del dispositivo senza alcun software esterno. Per configurare il dispositivo fare click sull'IO in modo da far comparire i "Parametri dell'unità":

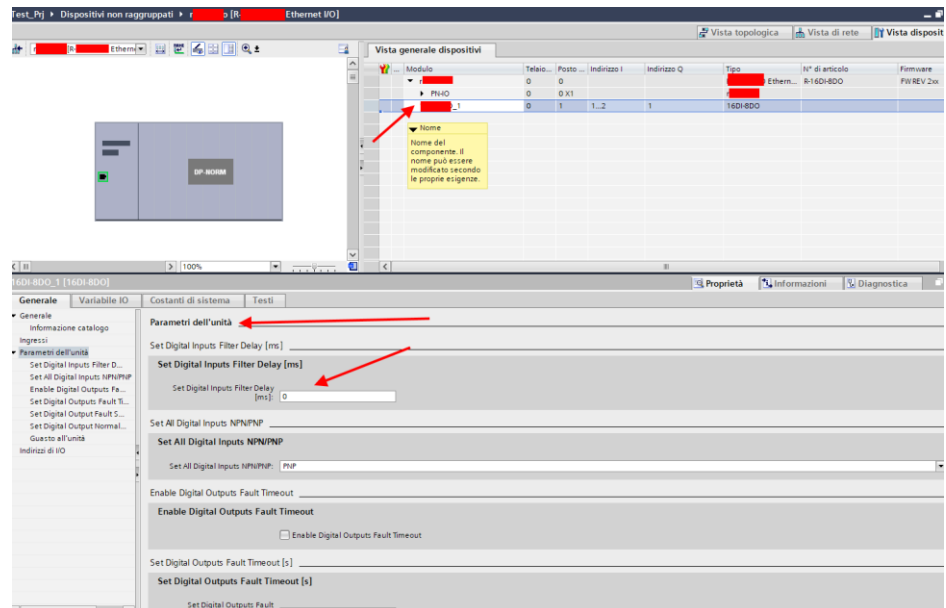

Al prossimo avvio il PLC invierà la configurazione voluta al dispositivo.

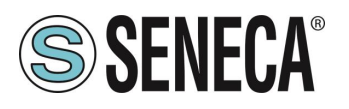

#### <span id="page-23-0"></span>**5.5. PARAMETRI DI CONFIGURAZIONE DEL FILE GSDML**

#### <span id="page-23-1"></span>**5.5.1. ZE-2AI-P / ZE-4DI-2AI-2DO-P**

#### *AIN Sample Time [ms]*

Permette di impostare il tempo di campionamento degli ingressi analogici.

Il range di valori possibili varia da 10 ms a 300 ms a step di 1 ms.

Considerando che i canali in totale sono 2, il tempo di aggiornamento della misura di un singolo canale è il doppio del tempo di campionamento impostato.

In funzione del tempo di campionamento impostato i tempi di aggiornamento della misura rilevati (con tempo di aggiornamento del profinet 2ms) sono riportati nella tabella seguente:

La risoluzione del convertitore analogico digitale (ADC) dipende dal tempo di campionamento impostato, in particolare:

Se il tempo di campionamento del canale è < 150 ms l'ADC è impostato con una risoluzione di 12 bit Se tempo di campionamento del canale è >= 150 ms l'ADC è impostato con una risoluzione di 16 bit

#### *AIN Setup*

Input Type: Seleziona se il rispettivo ingresso è in modo tensione o corrente Begin Scale [mV/uA]: inizio scala di misura, espresso in mV [0-30000 mV] o in uA [0-20000 uA] End Scale [mV/uA]: fine scala di misura, espresso in mV [0-30000 mV] o in uA [0-20000 uA] Begin Eng. Scale: Inizio scala ingegneristico, associato all'inizio scala di misura [-32768 - + 32767] End Eng. Scale: Fine scala ingegneristico, associato all'inizio scala di misura [-32768 - + 32767]

Esempio: Input Type = Current Begin Scale = 4000 [uA] End Scale = 20000 [uA] Begin Eng. Scale = 0 End Eng. Scale = 1000

La misura ingegneristica sarà 0 con ingresso di 4 mA, sarà 1000 con ingresso di 20 mA e seguirà un andamento lineare tra questi due estremi come esempio sarà 500 con ingresso a 12 mA (50% della scala elettrica)

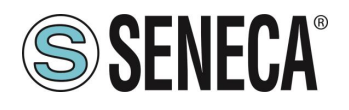

#### *DIN/DOUT Setup (SOLO MODELLO ZE-4DI-2AI-2DO-P)*

DIN Input Type: Seleziona il tipo di ingresso digitale se PNP o NPN

DOUT Fail mode: Seleziona se attivare o no lo stato di fail in caso di timeout di comunicazione. Nel caso il PLC non comunichi più per il tempo di Timeout impostato allora le uscite digitali si portano nello stato di FAIL.

DOUT Fail Timeout [s]: permette di imposta il tempo Timeout della comunicazione in secondi trascorso il quale le uscite vengono portate in stato di FAIL.

DOUT1/DOUT2 when in fail mode: Imposta lo stato che le uscite digitali devono avere in caso di FAIL.

#### <span id="page-24-0"></span>**5.5.2. ZE-SG3-P**

#### *FUNCTION MODE*

Permette di configurare il funzionamento di base del dispositivo, può essere impostato in taratura di fabbrica (factory calibration) oppure in Taratura con peso Campione (calibration with standard weight):

#### *FACTORY CALIBRATION*

Si utilizza quando è disponibile una cella di carico con sensibilità dichiarata.

In questa modalità la taratura consiste solo nell'acquisire la tara direttamente sul campo con una misura diretta. Nel caso non sia possibile acquisire la tara con una misura diretta (ad esempio nel caso di un silos già riempito) è possibile inserire manualmente il valore della tara nell'unità di misura desiderata (kg, t, etc…).

#### *CALIBRATION WITH STANDARD WEIGHT*

Si utilizza quando è disponibile un peso campione (il più possibile verso il fondo scala della cella di carico).

In questa modalità la taratura consiste nell'acquisire sia la tara che il peso campione direttamente sul campo.

#### *MEASURE TYPE*

Permette di configurare il funzionamento del dispositivo tra:

#### *BALANCE (UNIPOLAR)*

Si utilizza quando si sta realizzando una bilancia in cui la cella di carico è solo compressa, in questo caso si ha la massima risoluzione della misura di compressione.

#### *COMPRESSION AND TRACTION (BIPOLAR)*

Si utilizza quando si sta realizzando un sistema di misura (tipicamente di forza) che può sia comprimere che estendere la cella di carico. In questo caso è possibile stabile anche il verso della forza, se compressione la misura avrà il segno +, se trazione avrà il segno -. Caso tipico di utilizzo è legare il verso della forza all'uscita analogica in modo, ad esempio, che 4 mA corrispondano al massimo della forza di trazione e i 20 mA corrispondano al massimo della forza di compressione (in questo caso la cella a riposo fornirà 12 mA).

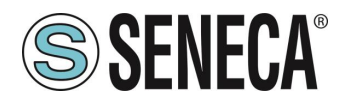

#### *MEASURE UNIT*

Imposta l'unità di misura per la pesata in g, Kg, t etc...

#### *CELL SENSIBILITY*

È il valore della sensibilità della cella espresso in mV/V dichiarato (nella maggior parte delle celle vale 2mV/V).

#### *CELL FULL SCALE*

È il valore del fondo scala della cella espresso nell'unità di misura selezionata.

#### *STANDARD WEIGHT VALUE*

Rappresenta il valore del peso campione che sarà utilizzato nella taratura nel caso sia stata scelta la modalità di funzionamento con peso campione (standard weight).

#### *NOISE FILTER*

Abilita o disabilita il filtraggio della misura.

#### *FILTER LEVEL*

Permette di impostare il livello di filtro della misura secondo la seguente tabella:

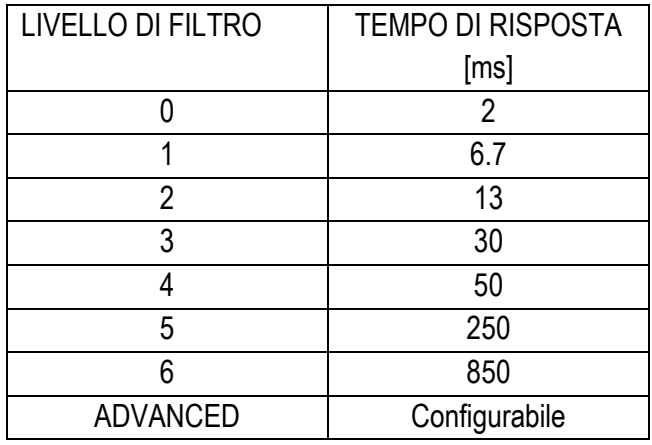

Più è alto il livello di filtro più la misura di peso sarà stabile ma lenta.

Nel caso si selezioni il livello di filtraggio avanzato (Advanced) la configurazione permetterà di selezionare I sequenti parametri:

*ADC SPEED* Seleziona la velocità di acquisizione dell' ADC da 4.7 Hz a 960 Hz

*NOISE VARIATION* È la variazione in punti ADC dovuta al solo rumore (rappresenta l'incertezza di misura dovuta al rumore) ovvero quanto ci aspettiamo che la misuri vari (l'unità di misura è in punti ADC grezzi).

#### *FILTER RESPONSE SPEED*

Rappresenta un parametro relativo alla velocità di risposta del filtro, può variare da 0.001 (Risposta più lenta) a 1 (Risposta più veloce). Rappresenta la varianza del processo.

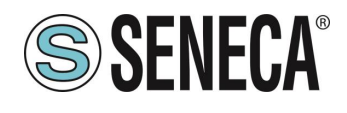

#### *NET WEIGHT RESOLUTION*

È la risoluzione con cui è rappresentato il valore della pesata netta, può valere:

#### *MASSIMA RISOLUZIONE*

Rappresenterà la pesata netta con la massima risoluzione possibile

#### *MANUALE*

Rappresenterà la pesata netta con la risoluzione manuale (in unità ingegneristiche) impostata. Ad esempio impostando 0.1 Kg si otterrà che la pesata netta potrà variare solo di multipli di 100g.

#### *RISOLUZIONE AUTOMATICA*

Rappresenterà la pesata netta con una risoluzione calcolata di circa 20000 punti. Diversamente dalla risoluzione Massima o Manuale questa impostazione agisce limitando anche il valore ADC e, quindi, interessa tutte le misure.

# **ATTENZIONE**

**Tenere presente che nella modalità "Taratura con Peso campione" utilizzando la "Risoluzione Manuale" può capitare che il corretto valore di peso campione non sia perfettamente rappresentabile:**

**Ad esempio si abbia:**

**Fondo scala della cella di 15000 g Peso campione 14000 g Risoluzione Manuale 1.5 g**

**Il valore del peso campione (14000 g) non è rappresentabile con la risoluzione a step di 1.5 g (14000/1.5 g= 9333.333 non è un valore intero) quindi sarà rappresentato come: 9333\*1.5 g = 13999.5 g Per evitare questo effetto utilizzare una risoluzione per cui il valore sia rappresentabile (ad esempio 1 g oppure 2 g).**

#### *SAMPLE PIECE WEIGHT*

Imposta il peso di un singolo pezzo in unità tecniche per la modalità. Impostando in questo registro il peso netto di un singolo elemento, il convertitore sarà in grado di indicare il numero di pezzi presenti nella bilancia nell'apposito registro secondo la relazione:

> $Nr$  Pezzi  $=$ Peso Netto Peso Pezzo Campione

#### *AUTOMATIC TARE TRACKER*

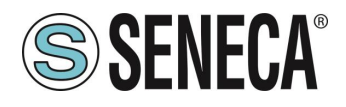

Permette di abilitare o meno l'azzeramento automatico della tara.

#### *ADC VALUE*

Permette di impostare il numero di punti ADC entro il quale azzerare la tara in automatico.

Se dopo 5 secondi di condizione di pesata stabile il valore ADC del peso netto si discosta di meno di questo valore allora viene acquisita una nuova tara.

#### *DELTA WEIGHT*

Variazione di peso che concorre alla definizione di "Stable Weight"

#### *DELTA TIME [x100ms]*

Variaizone di tempo che concorre alla definizione di "Stable Weight"

#### *STABLE WEIGHT (Condizione di pesata stabile)*

*La condizione di pesata stabile serve ad indicare che la misura del peso netto è stabile se:*

*Il peso netto rimane entro il peso* ∆\_ *nel tempo* ∆ *ovvero se la pendenza della curva tracciata dal peso netto è inferiore a* ∆\_ ∆ *:*

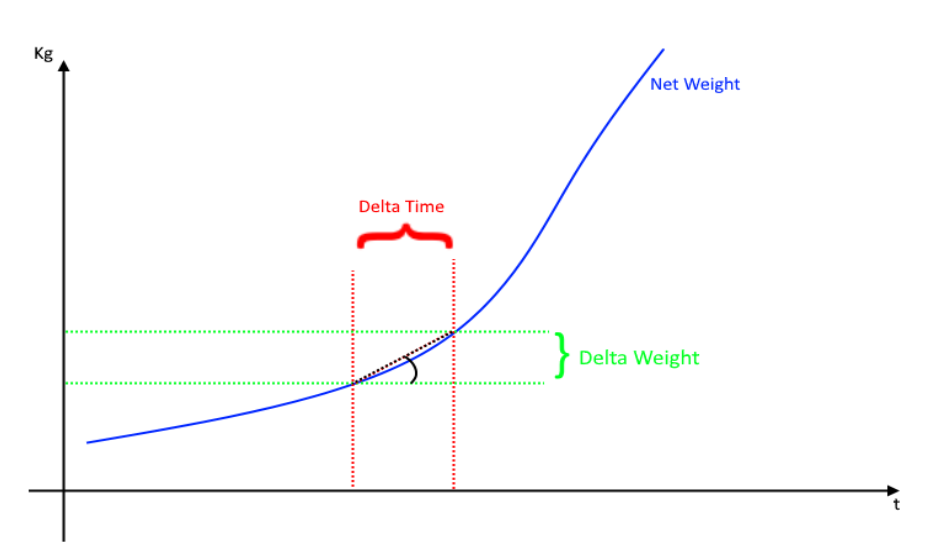

*Verrà richiesto di inserire i valori di Delta Peso Netto (Delta Weight) (in unità ingegneristiche) e di Delta Tempo (Delta Time) (in quanti 0.1 secondi).*

#### *ANALOG OUTPUT WORKING MODE*

Seleziona se l'uscita analogica è legata alla misura netta o comandabile da protocollo profinet io.

#### *ANALOG OUTPUT TYPE*

Seleziona se l'uscita analogica è in Tensione o Corrente

#### *DIGITAL I/O MODE*

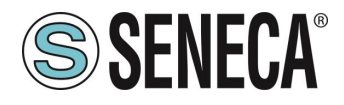

Configura gli I/O digitali del dispositivo come ingresso o uscita

#### *FUNCTION*

Configura il funzionamento nel caso l'I/O sia configurato come ingresso digitale:

#### *ACQUIRE TARE*

In questa modalità se si attiva l'ingresso digitale per un tempo superiore ai 3 secondi si acquisisce un nuovo valore di tara (in RAM, quindi al riavvio viene persa). Equivale ad inviare il comando 49594 (decimale) nel registro command.

#### *DIGITAL INPUT*

L'ingresso è configurato come ingresso digitale il cui valore può essere letto dall'opposito registro.

#### *DIGITAL OUTPUT MODE*

Nel caso di configurazione dell' I/O come uscita digitale è possibile scegliere se questa debba essere configurata come normalmente aperta (*Normally Open*) oppure come normalmente chiusa (*Normally Close*).

#### *DIGITAL OUTPUT CONFIGURATION*

Qui è possibile scegliere il comportamento dell'uscita digitale:

#### *FULL SCALE CELL*

L'uscita digitale si attiva nel caso la cella abbia raggiunto il fondoscala di misura.

#### *THRESHOLD AND STABLE WEIGHT*

In questa modalità l'uscita si attiva quando il peso netto raggiunge la soglia e la pesata è in condizione di pesata stabile

#### *STABLE WEIGHT*

La condizione di pesata stabile serve ad indicare che la misura del peso netto è stabile se: Il peso netto rimane entro il peso Δpeso\_netto nel tempo Δtempo ovvero se la pendenza della curva tracciata dal peso netto è inferiore a  $\frac{\Delta p e s o_{net} t o}{\Delta p}$ : ∆

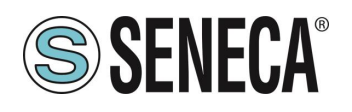

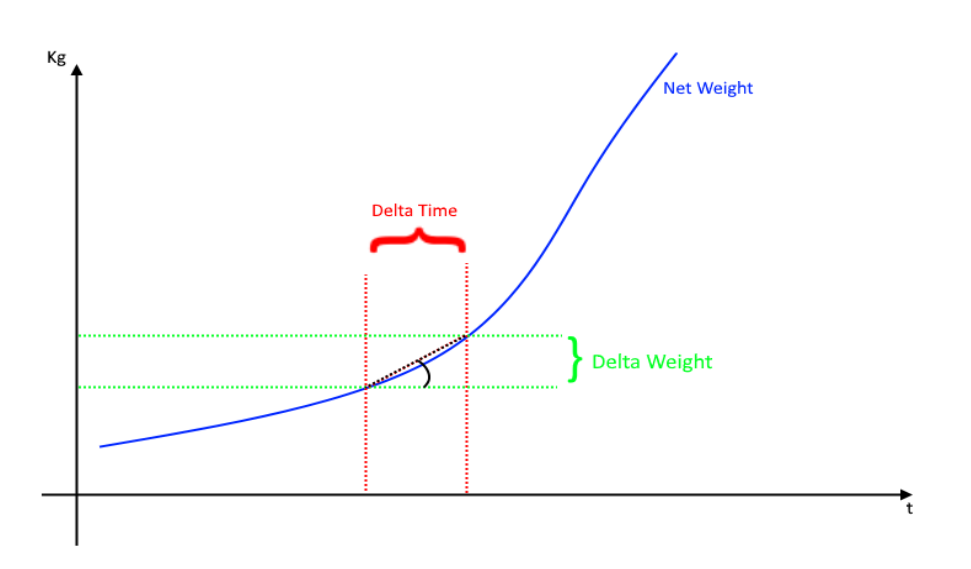

#### *STABLE WEIGHT*

.

In questa modalità l'uscita si attiva quando se la pesata è in condizione di pesata stabile.

#### *COMMANDABLE FROM PROFINET*

In questa modalità l'uscita digitale è comandabile dal protocollo Profinet IO.

#### *THRESHOLD WITH HYSTERESIS*

In questa modalità l'uscita si attiva quando il peso netto raggiunge la soglia, il rientro dell'allarme avviene quando il peso netto scende sotto il valore Soglia-Isteresi:

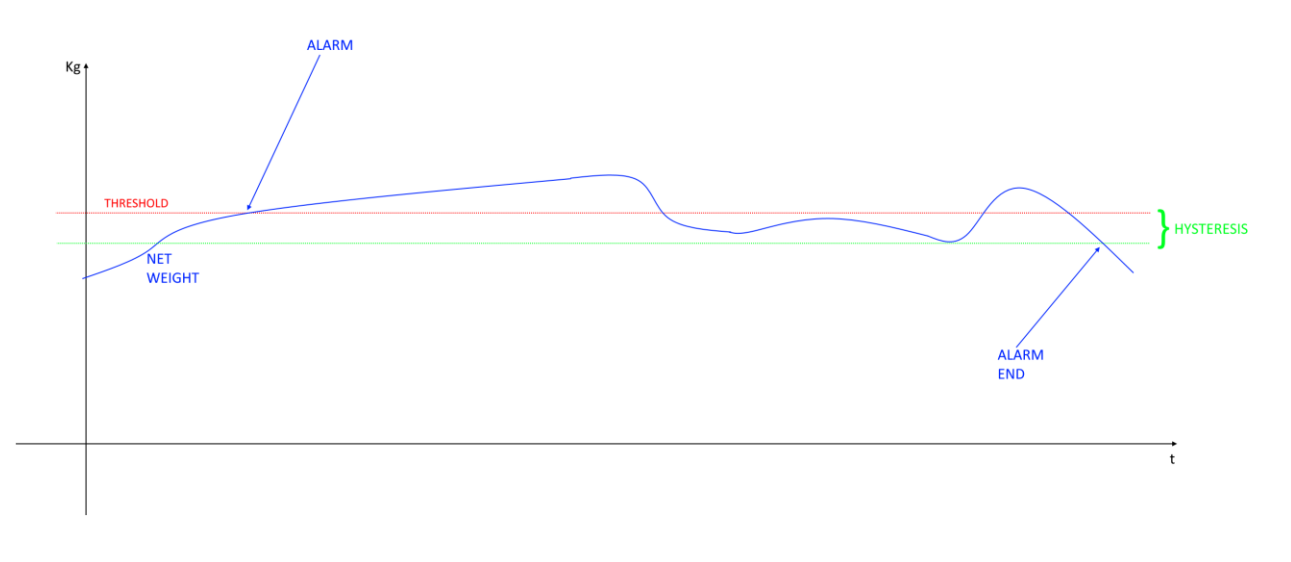

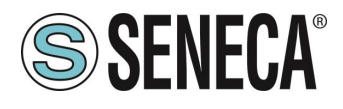

#### <span id="page-30-0"></span>**5.6. DATI I/O ZE-2AI-P / ZE-4DI-2AI-2DO-P**

Definiamo le variabili del PLC direttamente nella "tabella delle variabili standard":

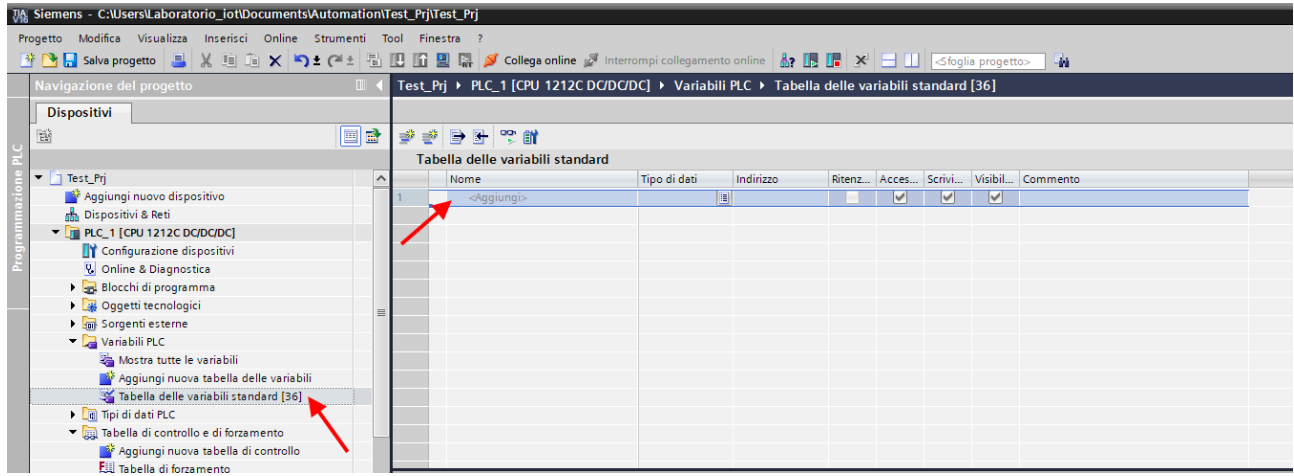

Aggiungiamo ora le variabili relative all' IO, gli indirizzi sono riportati qui (ad esempio per il modello ZE-4DI-2AI-2DO-P):

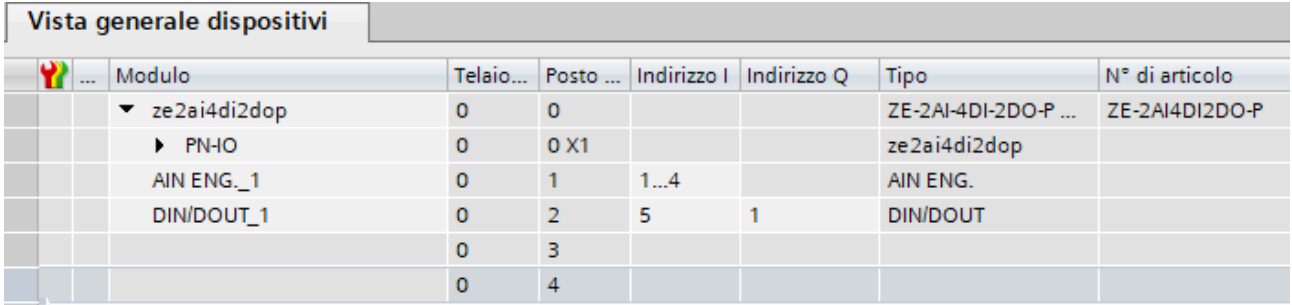

Quindi:

I byte da I1 a I4 contengono gli ingressi analogici in formato ingegneristico (ovvero dopo la scalatura) (IW1 per l'ingresso analogico 1 e IW3 per l'ingresso analogico 2)

Il byte I5 contiene lo stato dei 4 ingressi digitali, ovvero I5.0 il DIN1, I5.1 il DIN2, I5.2 il DIN3 etc…

Q1 contiene lo stato delle 2 uscite digitali, ovvero Q1.0 il DOUT1 e Q1.1 il DOUT2.

Definiamo nella tabella delle variabili standard i 2 ingressi analogici, i 4 ingressi digitali e le 2 uscite digitali:

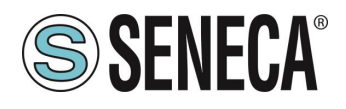

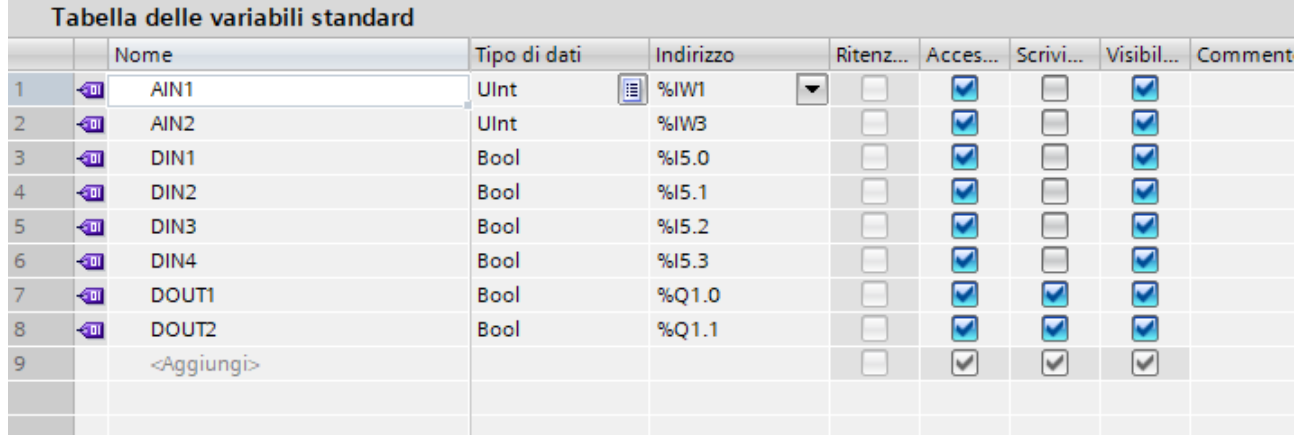

Ora compiliamo, inviamo il progetto e andiamo online con il PLC.

Una volta online premiamo l'icona con gli occhiali per aggiornare lo stato delle variabili.

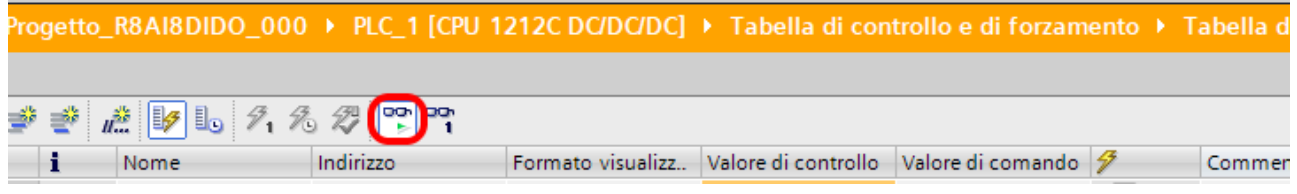

Sotto la colonna "Valore di controllo" è possibile leggere in tempo reale il valore degli I/O.

Per comandare le uscite è necessario invece inserire "TRUE" o "FALSE" nella colonna "Valore di comando" e poi premere l'icona con il lampo per comandare la scrittura. Si noti lo stato del led relativo all'uscita comandata.

Nella colonna "Valore di controllo" anche lo stato delle uscite viene letto in tempo reale.

#### *MODELLO ZE-2AI-P*

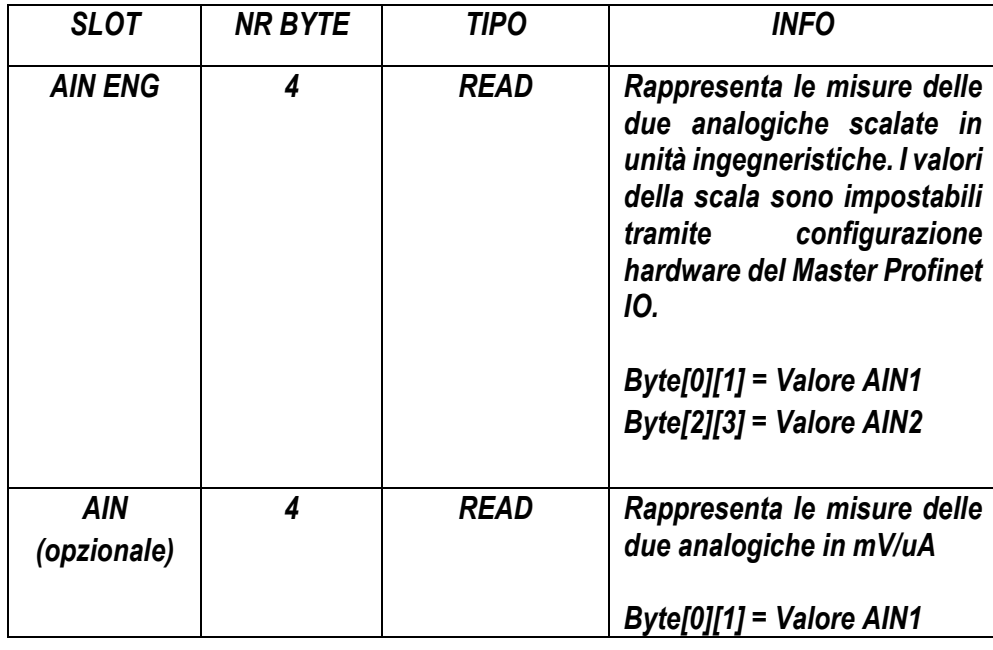

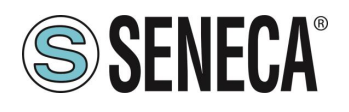

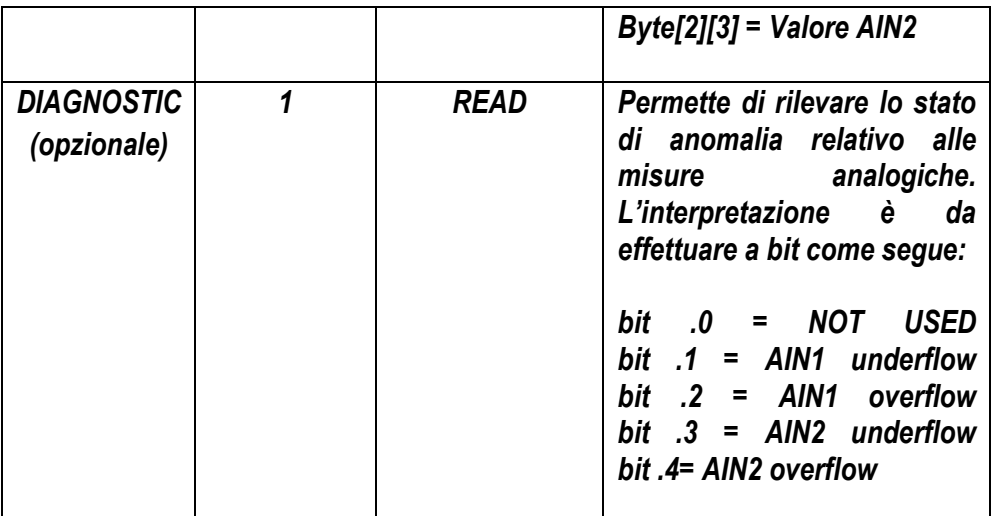

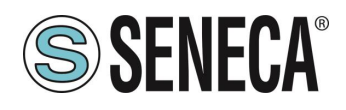

*MODELLO ZE-4DI-2AI-2DO-P*

| <b>SLOT</b>                      | <b>NR BYTE</b> | <b>TIPO</b>                               | <b>INFO</b>                                                                                                    |
|----------------------------------|----------------|-------------------------------------------|----------------------------------------------------------------------------------------------------|
| <b>AIN ENG</b>                   | 4              | <b>READ</b>                               | Rappresenta le misure delle<br>due analogiche scalate in<br>ingegneristiche.<br>unità<br>della<br>valori<br>scala<br>sono<br>tramite<br>impostabili<br>configurazione hardware del<br><b>Master Profinet IO.</b><br>Byte[0][1] = Valore AIN1<br>$Byte[2][3] = Value$ Original Dyte Alsone AIN2                                             |
| <b>DIN/DOUT</b>                  | $\overline{2}$ | <b>1 BYTE READ</b><br><b>1 BYTE WRITE</b> | Rappresenta gli stati degli<br>ingressi digitali e delle uscite<br>digitali.<br><b>READ:</b><br>$bit.0 = DIN1$<br>bit $.1 =$ DIN2<br>$bit .2 = DIN3$<br>$bit .3 = DIN4$<br><b>WRITE:</b><br>$bit.0 = DOUT1$<br>$bit .1 = DOUT2$                                                                                                    |
| <b>AIN</b><br>(opzionale)        | 4              | <b>READ</b>                               | Rappresenta le misure delle<br>due analogiche in mV/uA<br>$Byte[0][1] = Value$ AIN1<br>$Byte[2][3] = Value$ Original Dyte Alsone AIN2                                                                                                    |
| <b>DIAGNOSTIC</b><br>(opzionale) | 1              | <b>READ</b>                               | Permette di rilevare lo stato<br>di anomalia relativo alle<br>misure<br>analogiche.<br>L'intepretazione<br>è<br>da<br>effettuare a bit come segue:<br><b>NOT</b><br>bit<br><b>USED</b><br>.0<br>Ξ.<br>bit<br>underflow<br>AIN1<br>.1<br>=<br>AIN1<br>overflow<br>bit<br>$\cdot$<br>=<br>$bit$ .3 = AIN2 underflow<br>bit .4= AIN2 overflow |

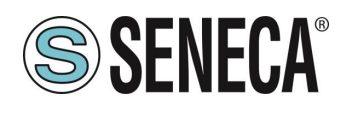

#### <span id="page-34-0"></span>**5.7. DATI I/O ZE-SG3-P**

Definiamo le variabili del PLC direttamente nella "tabella delle variabili standard":

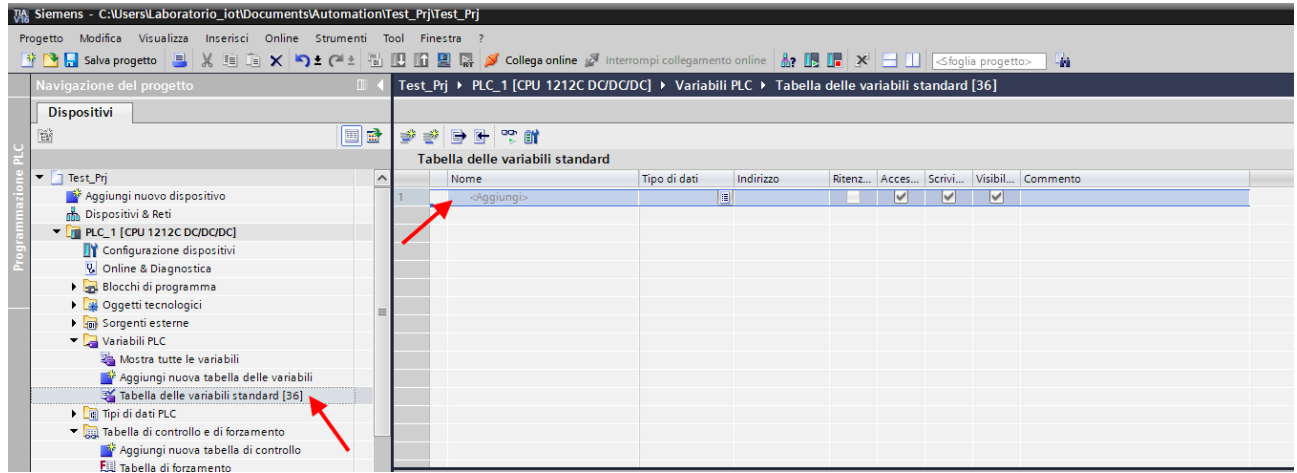

Aggiungiamo ora le variabili relative all' IO. Ad esempio gli indirizzi sono scritti qui:

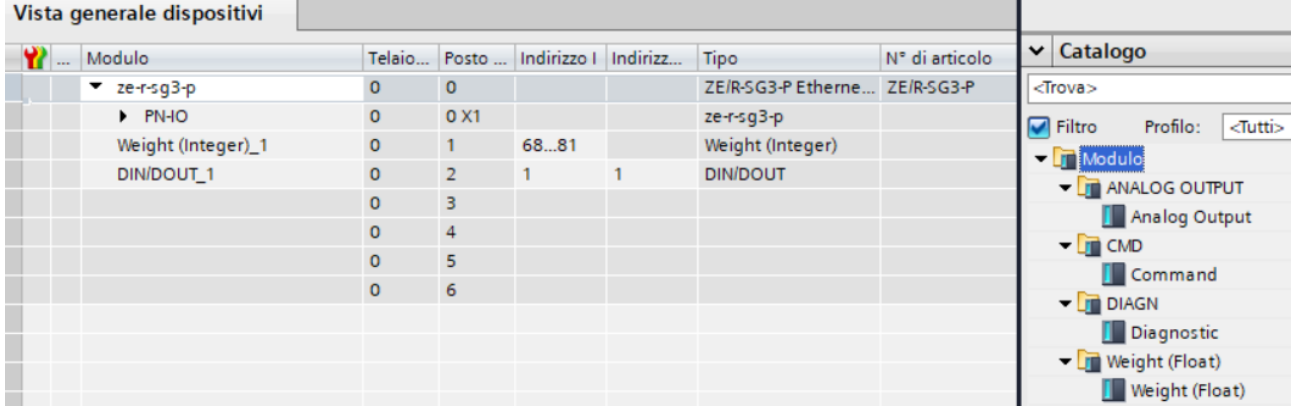

#### *WEIGHT (INTEGER)*

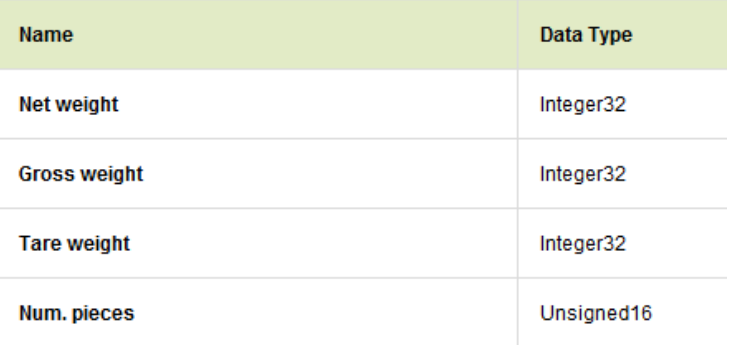

ALL RIGHTS RESERVED. NO PART OF THIS PUBLICATION MAY **www.seneca.it** Doc: MI-00603-3-IT Page 35

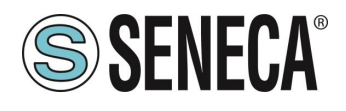

Dove:

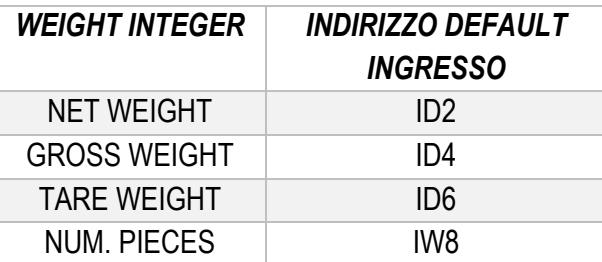

#### *DIN/DOUT*

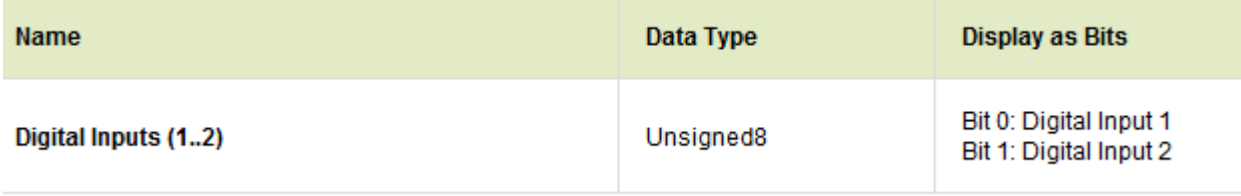

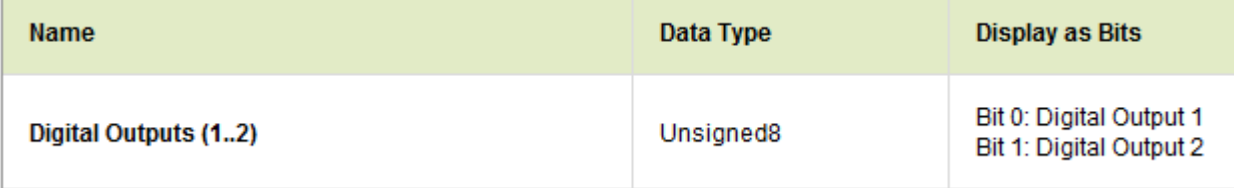

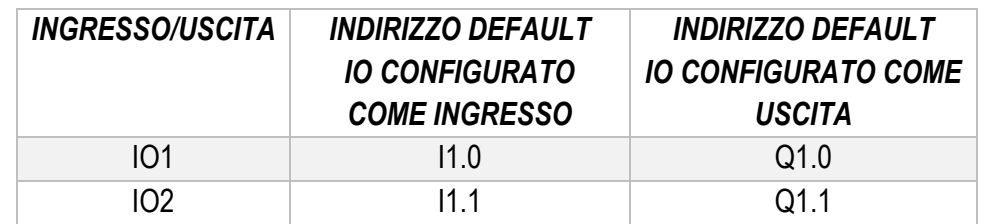

Opzionalmente è possibile aggiungere:

#### *ANALOG OUTPUT* (NON UTILIZZABILE SU MODELLO R-SG3-P)

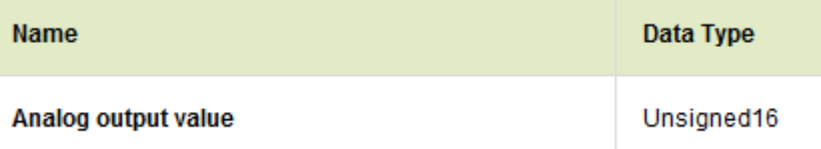

Permette di comandare l'uscita analogica in tensione/corrente fornendo il valore in uA o mV

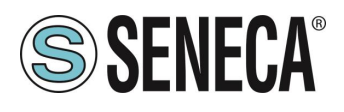

#### *COMMAND*

Name

Data Type

**Command value** 

Unsigned16

Permette di inviare comandi al dispositivo:

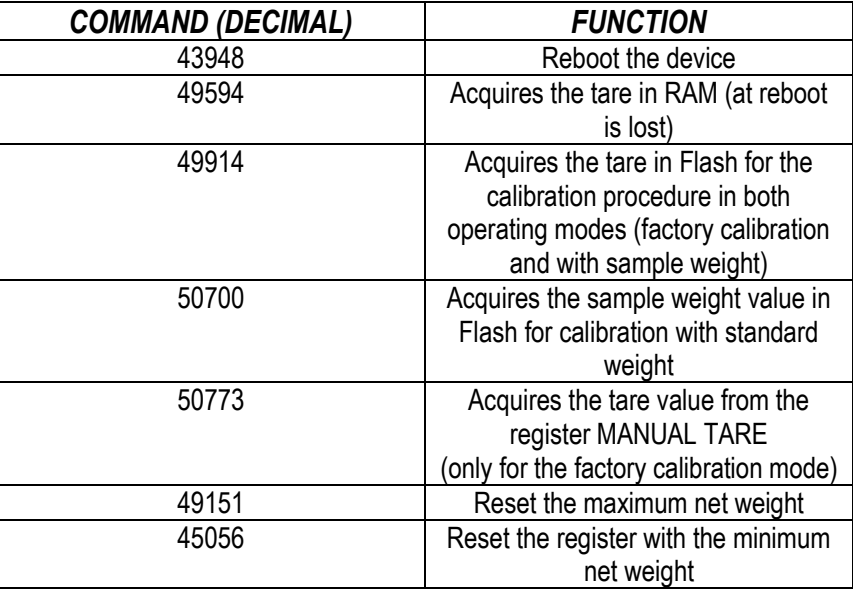

#### *DIAGNOSTIC*

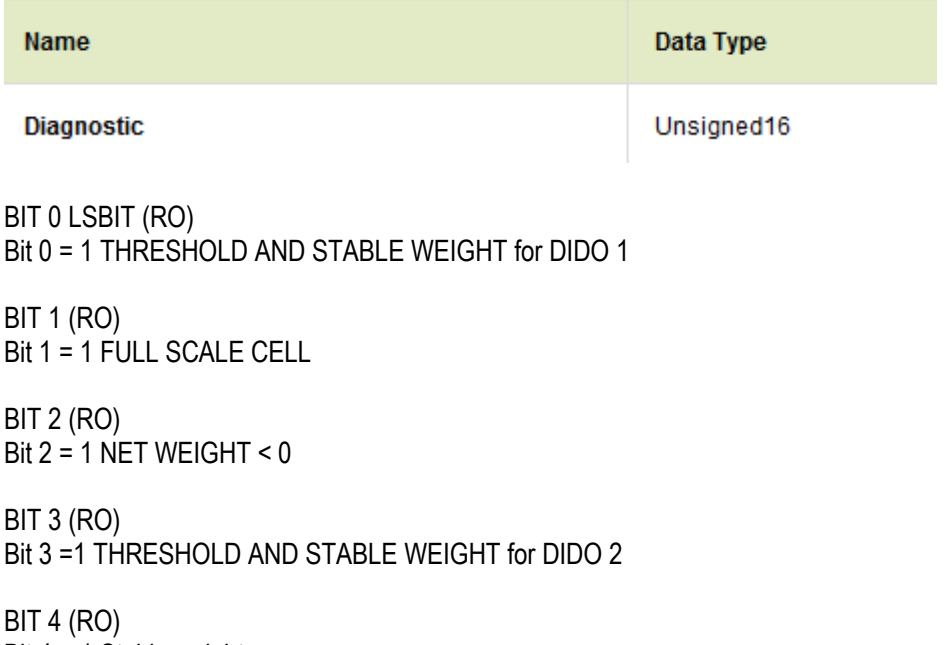

Bit 4 = 1 Stable weight

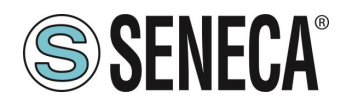

BIT 5-6 Not used

BIT 7 (RO) Bit 7 = 1 Threshold with hysteresis for DIDO 1

BIT 8 (RO) Bit  $8 = 1$  automatic tare tracker (if enabled)

BIT 9 (RO) Bit 9 = 1 Threshold with hysteresis for DIDO 2

BIT 10..15 Not used

#### *WEIGHT (FLOAT)*

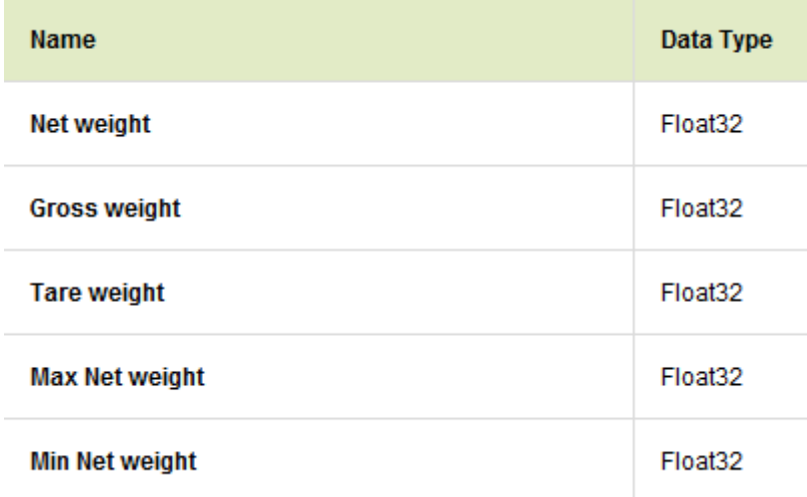

#### <span id="page-37-0"></span>**5.8. COMPILAZIONE ED INVIO DEL PROGETTO AL PLC SIEMENS**

Ora che i dispositivi sono configurati, non resta che compilare ed inviare la configurazione al PLC.

### **ATTENZIONE!**

**È NECESSARIO EFFETTUARE SEMPRE UNA COMPILAZIONE HARDWARE COMPLETA PRIMA DI INVIARE UN PROGETTO AL DISPOSITIVO:**

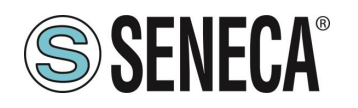

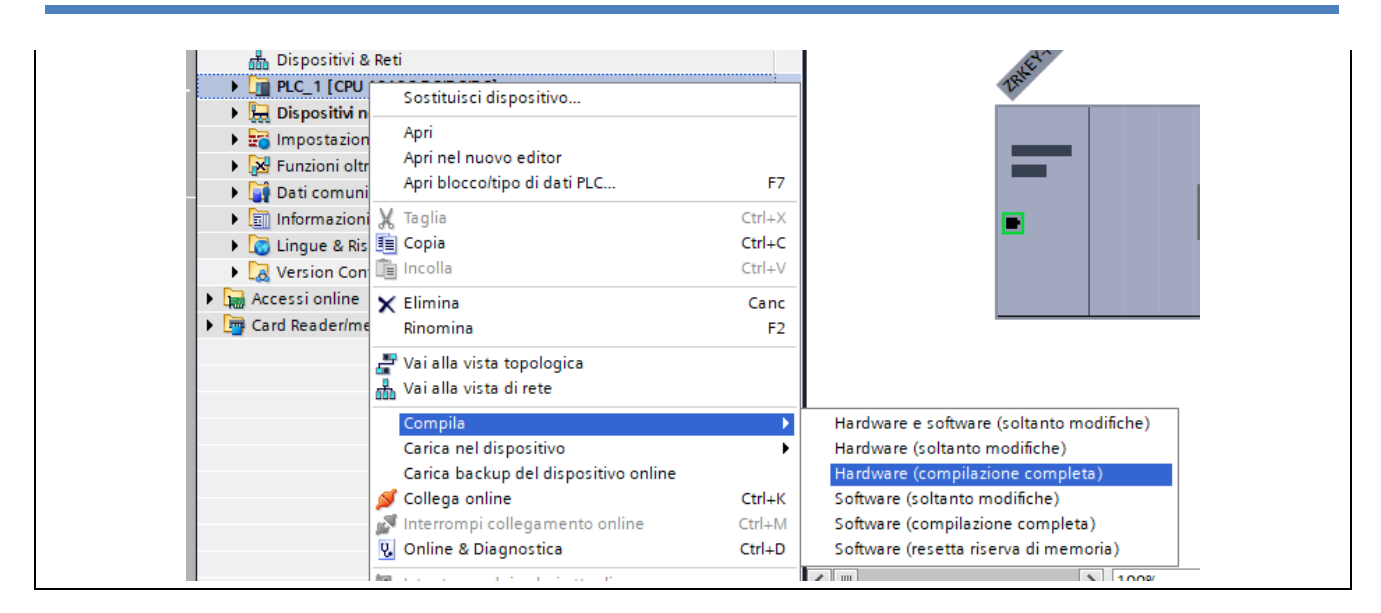

Prima di inviare il progetto al PLC viene chiesto di selezionare l'interfaccia ethernet e avviare la ricerca, al fine di selezionare il PLC e premere "Carica".

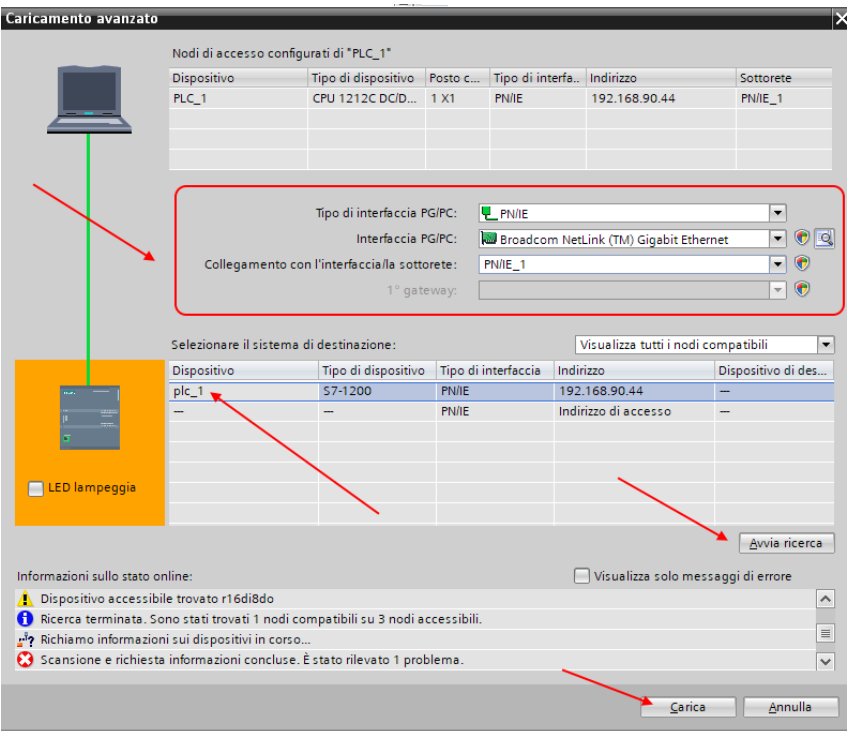

Una volta inviato il progetto portiamo in RUN il plc:

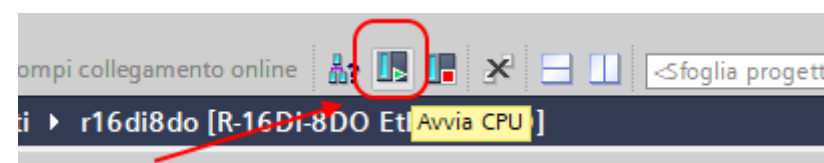

E andiamo On-Line così da verificare se vi sono errori:

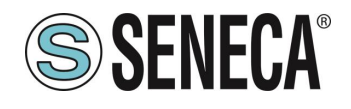

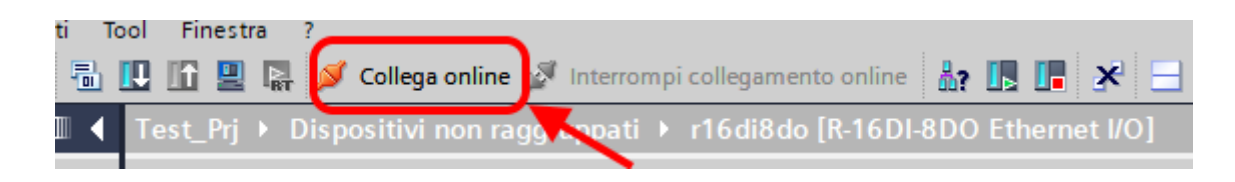

Se tutto è corretto otterremo una icona verde a fianco del dispositivo Seneca:

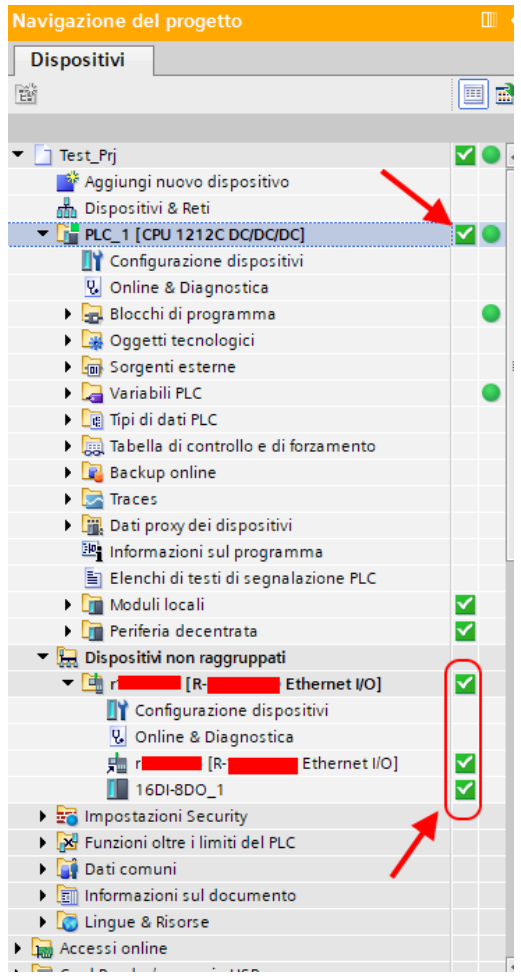

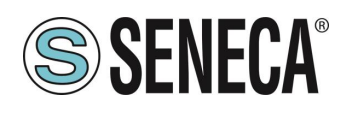

### <span id="page-40-0"></span>*6. ESEMPIO DI CREAZIONE DI UN PROGETTO CON PLC CODESYS 3.5*

Creiamo un nuovo progetto standard:

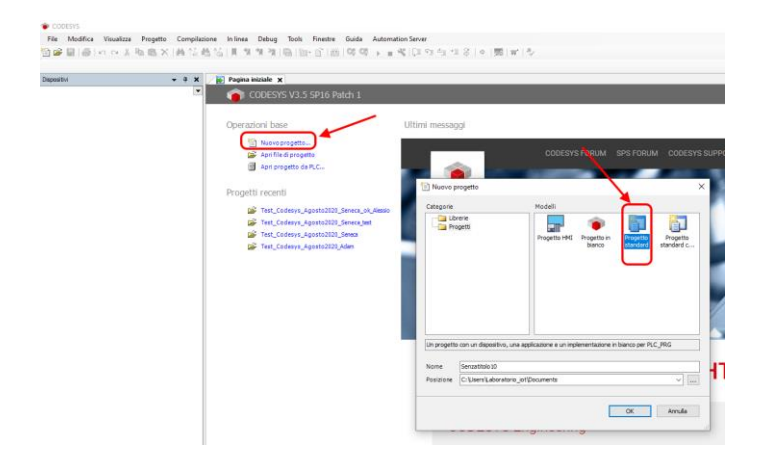

#### <span id="page-40-1"></span>**6.1.1. INSERIMENTO DEL PLC CODESYS NEL PROGETTO**

Configuriamo il PLC selezionandolo nell'albero di sinistra e poi sfogliando la rete:

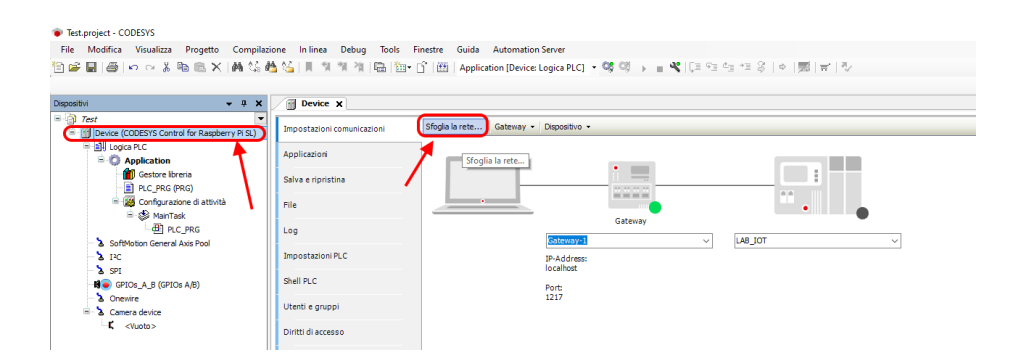

Selezioniamo dopo lo scan della rete il PLC:

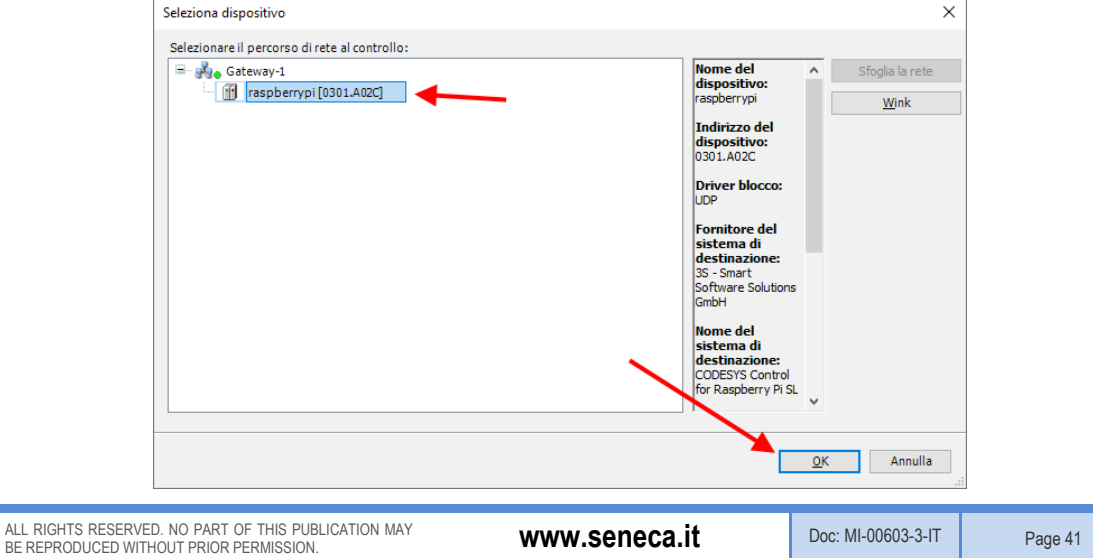

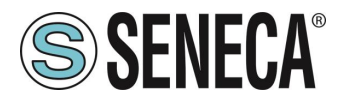

Ora il PLC è connesso al sistema:

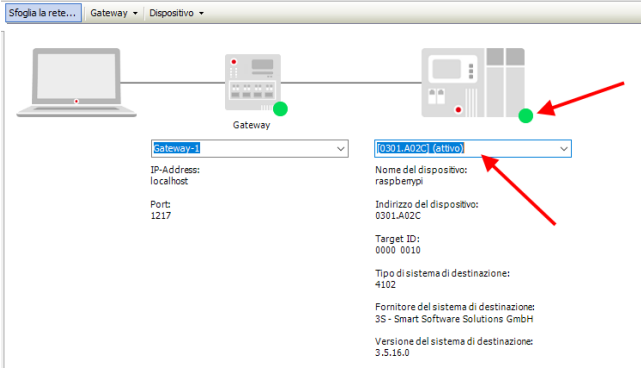

Ora che il PLC è stato rilevato passiamo ad inserire una porta profinet su ethernet standard: Tasto destro su device e "aggiungi dispositivo":

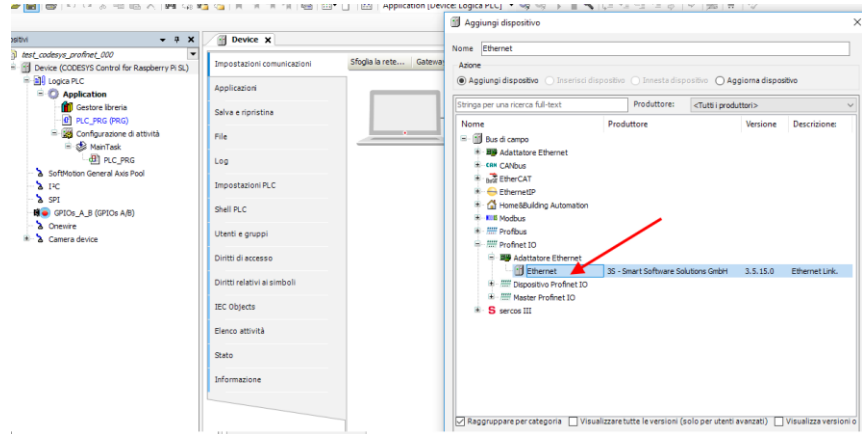

Poi aggiungiamo il Profinet IO Master:

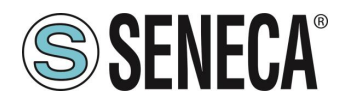

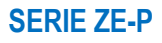

Test.project\* - CODESY File Modifica Visualizza Progetto Compilazione Inlinea Debug Tools Finestre Guida Automation-Server Aggiungi dispositivo  $\times$  $\bullet$  4 X Device X Dispositivi Nome PN Controller The Test<br>
El-**Control for Raspberry Pi SL)**<br>
El-Control for Raspberry Pi SL) Impostazioni comunicazioni Sfoglia la rete... | Gateway  $-Azione$ **B-BILLogica PLC** Applicazioni **Exploration**<br> **C** Application<br> **C** Gestore libreria Stringa per una ricerca full-text Salva e ripristina DIE PLC\_PRG (PRG)<br>El **legge** Configurazione di attività<br>El -⊗ ManTask<br>El -⊗ ManTask Nome Descrizione: Produttore Versione .<br>File B-11 Bus di campo E EthernetIP  $\Box$  B PLC PRG Log egi PLC\_PRG<br>Ethernet (Ethernet) Ethernet (Ethernet)<br>محمد SoftMotion General A - Mill Profinet IO Impostazioni PLC H- ///// Dispositivo Profinet IO  $\sum$  IPC Shell PLC  $\mathbf{S}$  $\mathbb{R}$  of GPIOs\_A\_B (GPIOs A/B) .<br>Utenti e gruppi  $\overline{a}$  -  $\overline{a}$  Camera device Diritti di accesso  $K$  <Vuoto> Diritti relativi ai simboli IEC Objects Flanco attività Stato Informazione │<br>│ Raggruppare per categoria │ Visualizzare tutte le versioni (solo per utenti avanzati) │ Visualizza versioni obsolete Nome: PN-Controller<br>Produttore: 35 - Smart Software Solutions GmbH<br>Gruppi: Master Profinet IO<br>Versione: 3.5.16.10<br>Numero modello: 1<br>Descrizione: Profinet IO Controller  $\sqrt{1}$ **SALE** Accodamento del dispositivo selezionato come ultimo "figlio"?<br>Ethernet O (Mentre questa finestra è aperta è possibile selezionare un altro nodo del d .<br>tivo di destinazione nel navigatore). Aggiungi dispositivo chiudi

Doppio click su Ethernet, impostiamo la porta Ethernet e l'indirizzo IP del PLC (nel nostro caso usiamo 192.168.90.44):

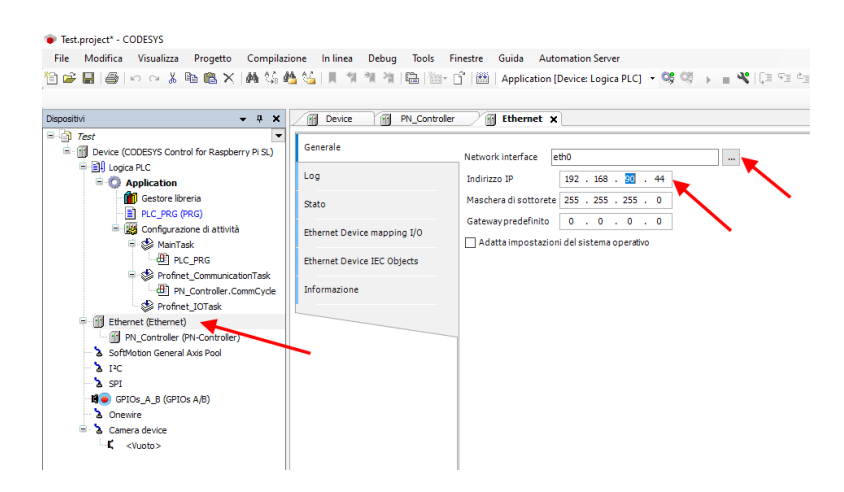

ALL RIGHTS RESERVED. NO PART OF THIS PUBLICATION MAY BE REPRODUCED WITHOUT PRIOR PERMISSION. **www.seneca.it** Doc: MI-00603-3-IT Page 43

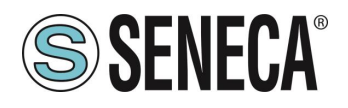

Impostiamo anche il Range di indirizzi per la periferica Profinet, doppio click su PN\_Controller:

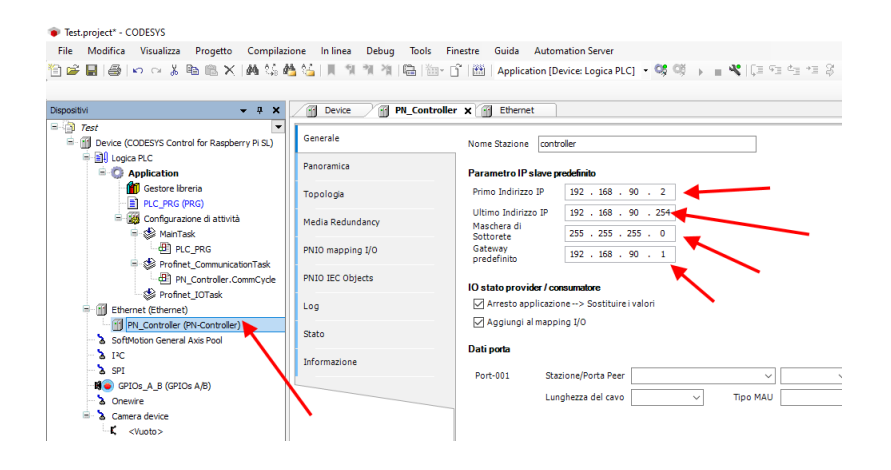

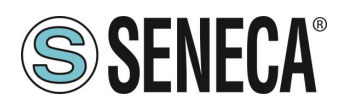

#### <span id="page-44-0"></span>**6.1.2. INSTALLAZIONE DEL FILE GSDML**

Ora al profinet master (controller) dobbiamo collegare il PROFINET IO slave device Seneca. Per prima cosa installiamo il file GSD dell'IO Seneca. Selezioniamo Tools->Repository Dispositivi:

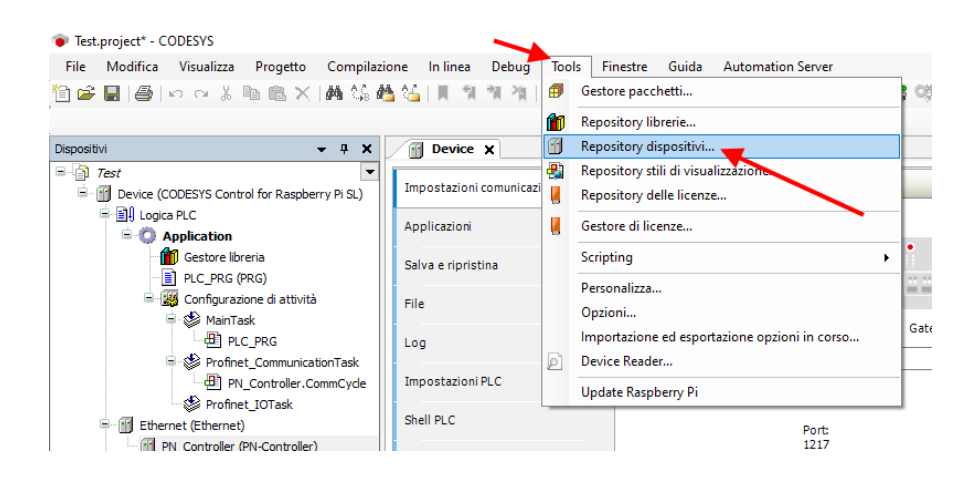

Ora importiamo il file GSD selezionando Profinet IO Slave e poi Installa:

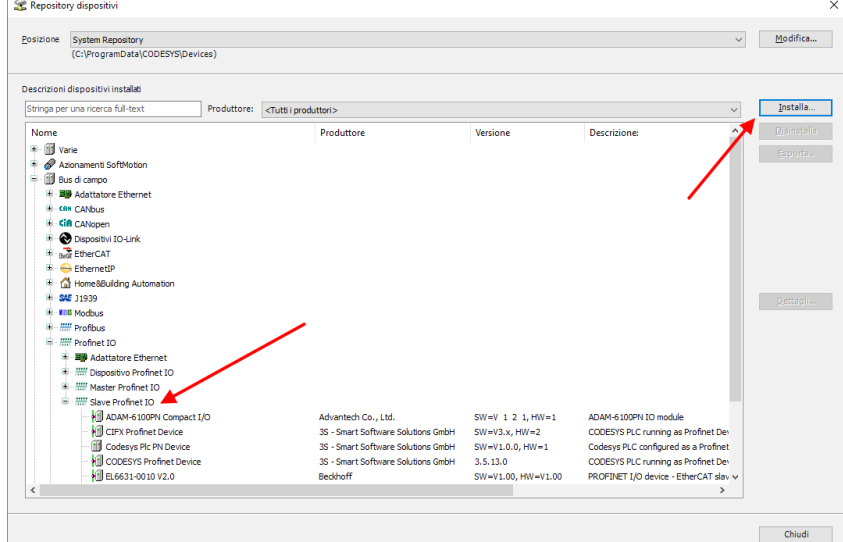

Ora puntiamo alla cartella corretta e premiamo OK. Codesys ora ha aggiunto il file GSD correttamente.

A questo punto possiamo fare uno scan della rete alla ricerca di dispositivi Slave (Device).

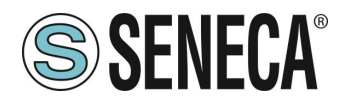

Per prima cosa compiliamo il progetto e facciamo il login al PLC:

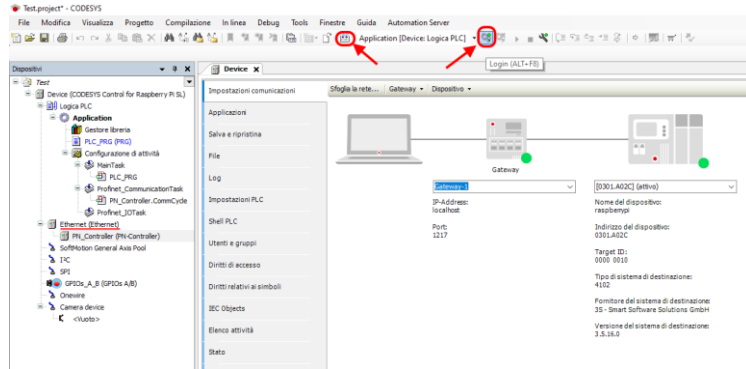

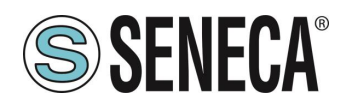

#### <span id="page-46-0"></span>**6.1.3. INSTALLAZIONE DELL'IO PROFINET SENECA**

Ora che siamo collegati al PLC lanciamo lo scan per trovare i dispositivi:

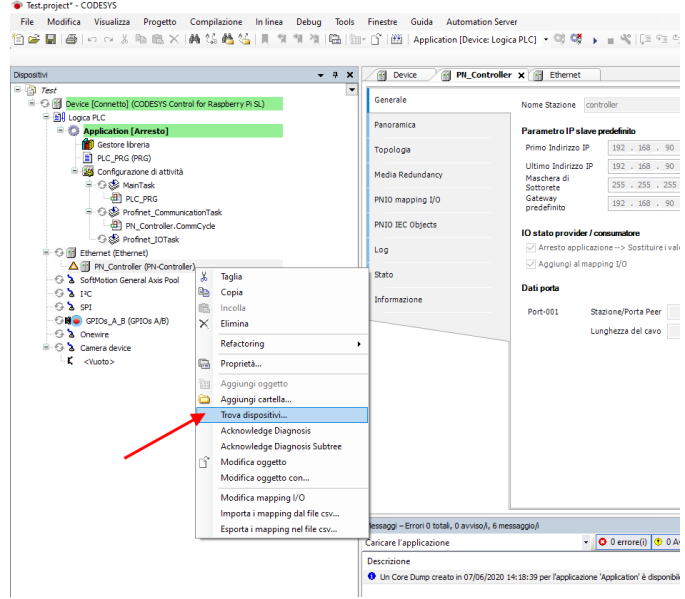

Nella lista dei dispositivi selezioniamo l'IO Seneca e poi "Copia nel progetto":

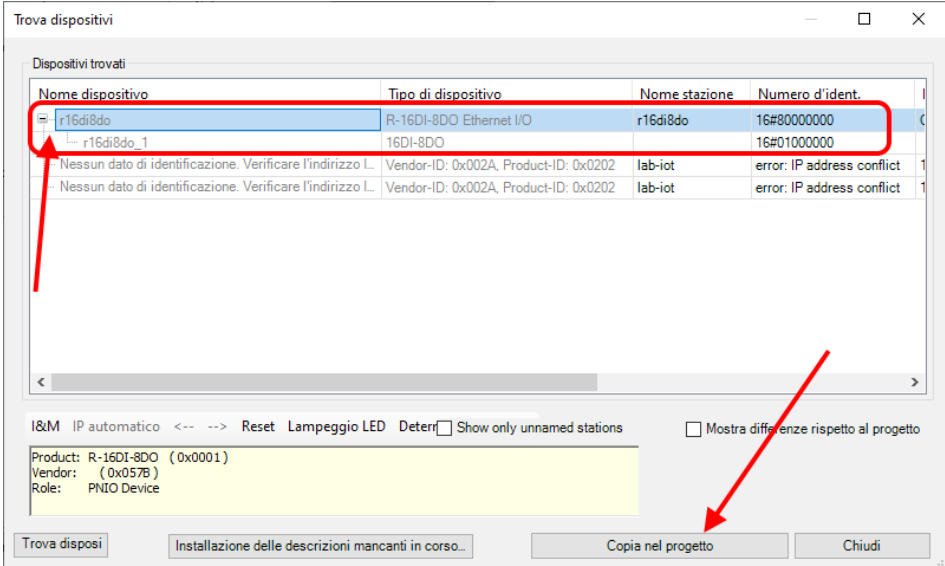

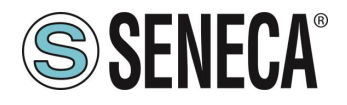

A questo punto abbiamo inserito il dispositivo nel progetto:

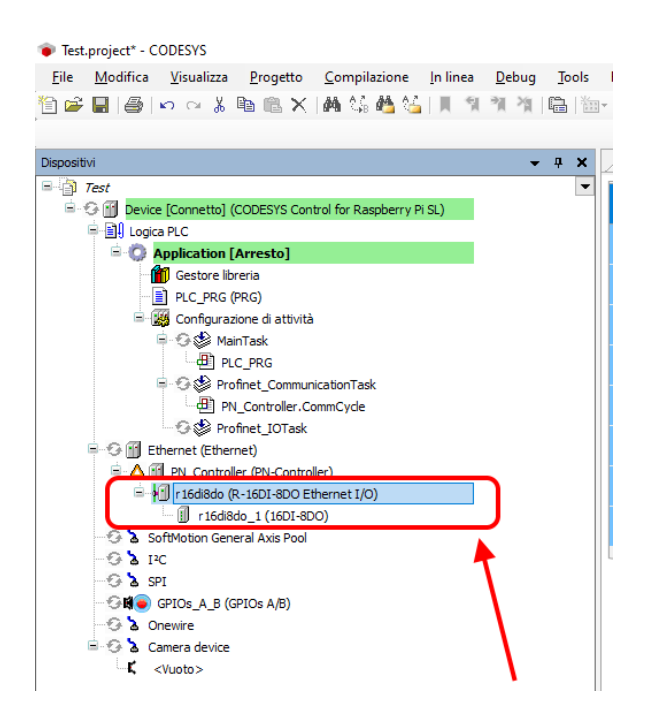

#### <span id="page-47-0"></span>**6.1.4. CONFIGURAZIONE DEI PARAMETRI DELL'IO SENECA**

Se volessimo modificare i parametri di configurazione dell'IO è possibile impostarli da qui:

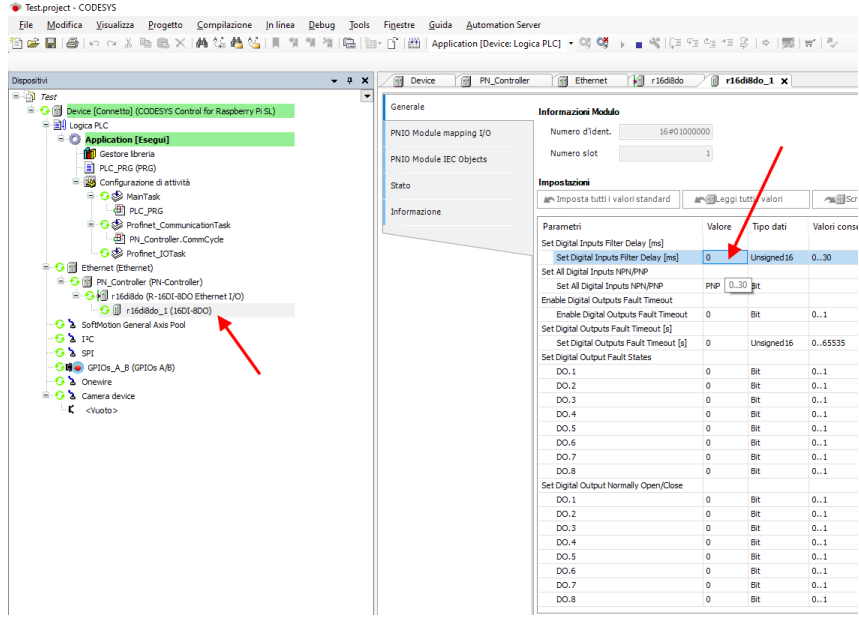

Verifichiamo che tutto sia corretto compilando e mandando in RUN il PLC.

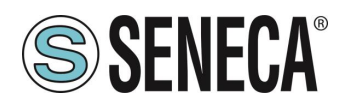

Il PLC (Raspberry-pi) è abbastanza lento e non real time, di conseguenza non riesce a gestire il profinet alla massima velocità per cui modifichiamo i valori impostando dei parametri di sicurezza:

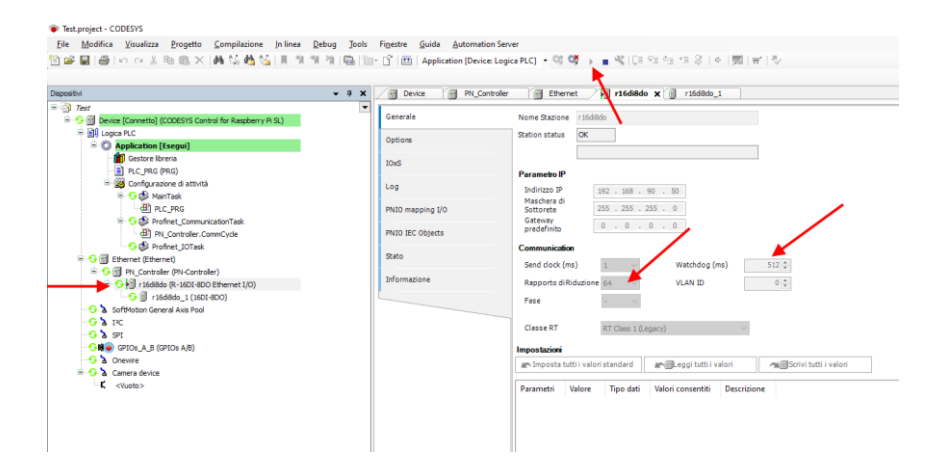

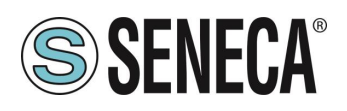

#### <span id="page-49-0"></span>**6.1.5. LETTURA E SCRITTURA DELL'IO SENECA DA CODESYS**

Ora vediamo come è possibile leggere e scrivere IO montato sul device Seneca.

Per scrivere e leggere lo stato dell'IO dobbiamo inserire qualche riga di codice sotto PRG.

Nel programma leggiamo gli ingressi dall'indirizzo %IW2 e scriviamo nell'indirizzo %QB0 come si ricava da qui:

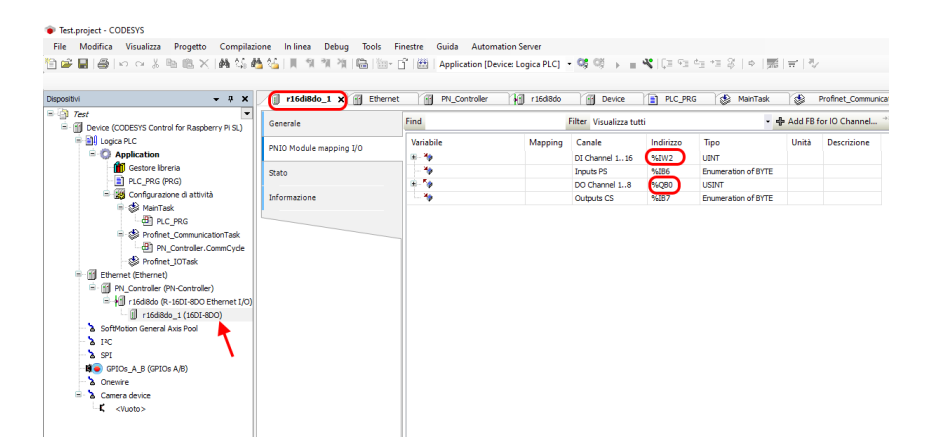

Dichiariamo una variabile a 16 bit (Word) per i 16 ingressi e un byte per le 8 uscite. Nel programma, invece, leggiamo gli ingressi da %IW2 e Scriviamo le uscite su %QB0:

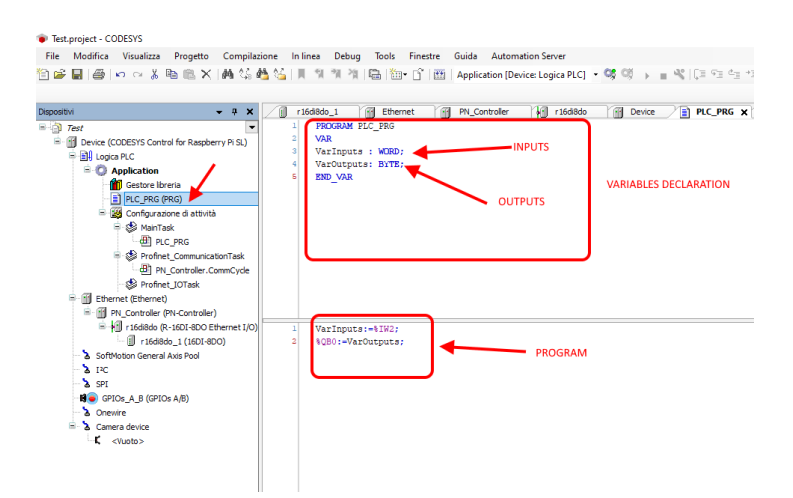

Passiamo in login e poi diamo start.

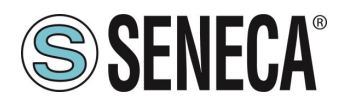

Il valore degli ingressi lo leggiamo qui:

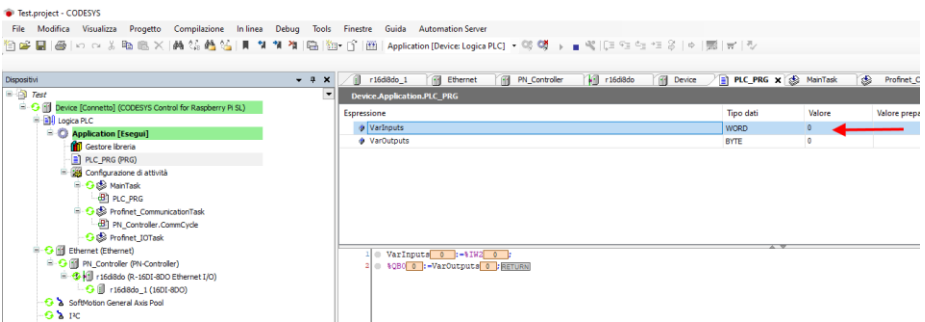

mentre per scrivere le uscite basta impostare il valore del byte nella colonna "valore preparato", ad esempio scrivendo 255 decimale = 11111111 binario verranno portate ad 1 tutte le uscite:

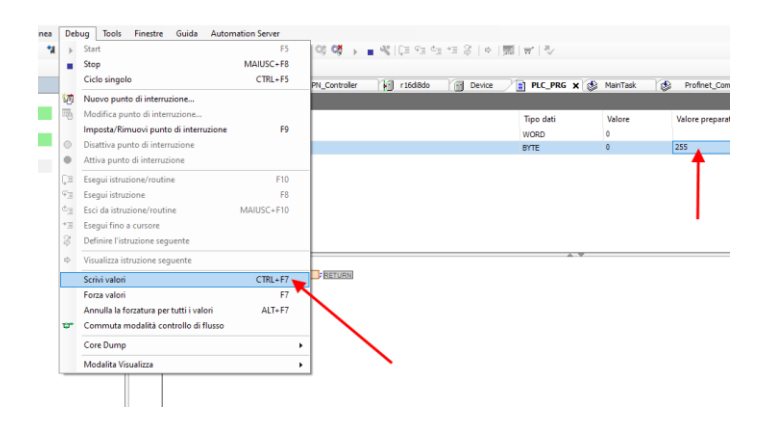

E quindi con "Scrivi valori" tutte le uscite si attivano correttamente.

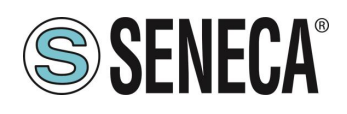

### <span id="page-51-0"></span>**7. RICERCA E MODIFICA DELL'IP DEL DISPOSITIVO CON SENECA DISCOVERY TOOL**

Quando nel dispositivo della serie R il led STS è acceso fisso, è possibile ottenere l'indirizzo IP che è stato impostato anche utilizzando anche il tool "Seneca Discovery".

Il software può essere scaricato da:

<https://www.seneca.it/en/linee-di-prodotto/software/easy/sdd>

Premendo il pulsante "search" si avvia la ricerca di tutti i device Seneca presenti nella rete anche se con indirizzi ip non compatibili con la configurazione attuale del PC:

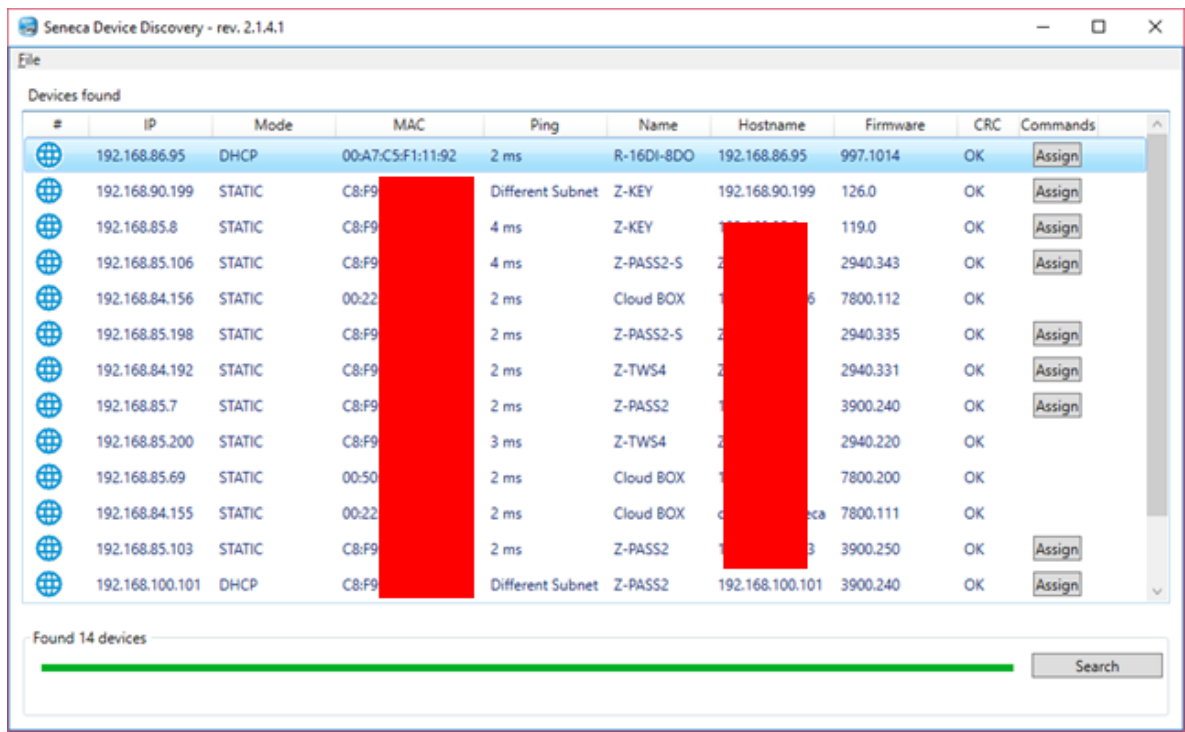

È ora possibile cambiare l'indirizzo tramite la pressione del pulsante "Assign":

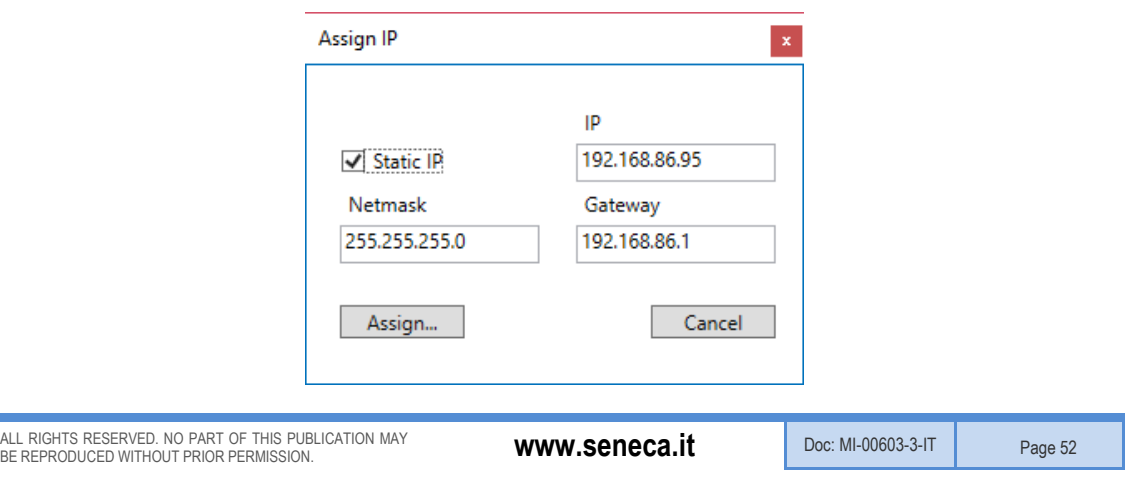

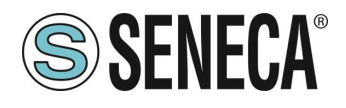

Il software funziona sul layer 2 e non è quindi necessario avere una configurazione ethernet compatibile con il dispositivo che si sta cercando.

### **ATTENZIONE!**

**AL PRIMO UTILIZZO IL DISPOSITIVO NON HA IMPOSTATO UN INDIRIZZO IP (0.0.0.0). IN QUESTA SITUAZIONE NON SARA' POSSIBILE RICERCARE IL DISPOSITIVO CON IL SOFTWARE SENECA DISCOVERY TOOL**

ALL RIGHTS RESERVED. NO PART OF THIS PUBLICATION MAY **www.seneca.it** Doc: MI-00603-3-IT Page 53

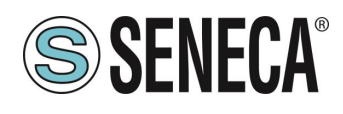

#### <span id="page-53-0"></span>**8. AGGIORNAMENTO DEL FIRMWARE**

L'aggiornamento del firmware può essere eseguito tramite il webserver nell'apposita sezione.

### **ATTENZIONE!**

**PRIMA DI INIZIARE L'AGGIORNAMENTO FIRMWARE SCOLLEGARE IL DISPOSITIVO DALLA RETE PROFINET**

### **ATTENZIONE!**

**PER NON DANNEGGIARE IL DISPOSITIVO NON TOGLIERE ALIMENTAZIONE DURANTE L'OPERAZIONE DI AGGIORNAMENTO DEL FIRMWARE.**

# **ATTENZIONE!**

**ALCUNI MODELLI VENGONO FORNITI SENZA UN INDIRIZZO IP (0.0.0.0). PER IMPOSTARE UN INDIRIZZO IP (AD ESEMPIO PER ACCEDERE AL WEBSERVER O PER CONNETTERSI AL TOOL SENECA DISCOVERY DEVICE) UTILIZZARE L'AMBIENTE PROFINET DI CONFIGURAZIONE OPPURE FORZARE L'INDIRIZZO 192.168.90.101 CON L'APPOSITO DIP SWITCH**